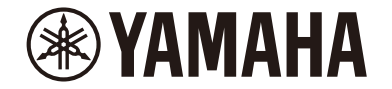

### MusicCast 200

# CD收音扩音机 **TSX-N237**

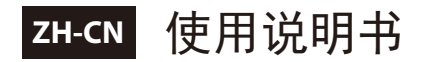

# 目录

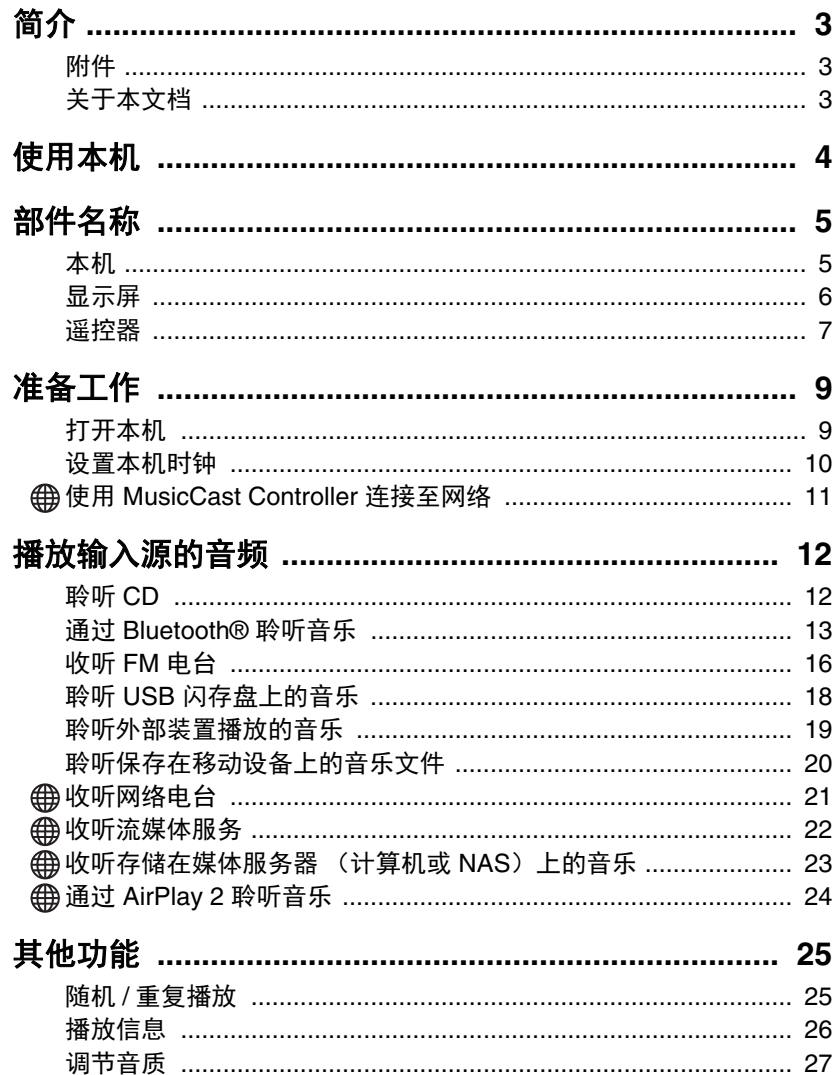

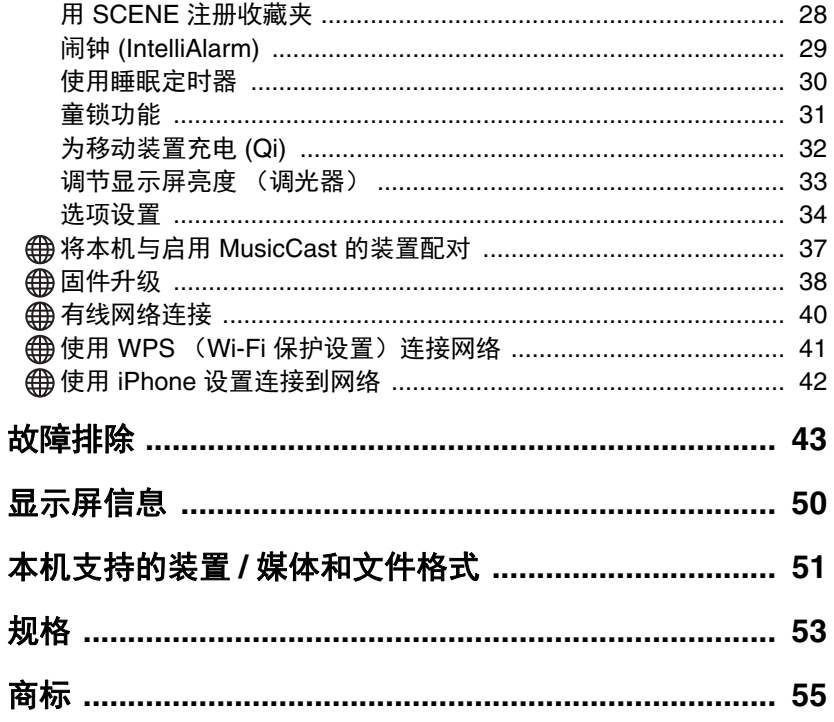

通过 曲 图标表示需要网络连接的功能。

感谢您购买本 Yamaha 产品。

使用本机前,请务必阅读本文档和快速使用手册中的"注意事项",以<br>确保正确和安全的使用。将这些文档放在可及之处,以备后用。

<span id="page-2-0"></span>确认包装清单及本手册的重要信息。

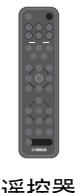

遥控器 きょうしゃ ついりょう 快速使用手册

**EXAMARA TSX-N237** 

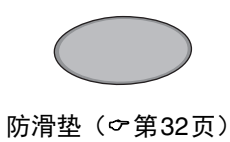

### <span id="page-2-1"></span>附件 关于本文档

- <span id="page-2-2"></span>**•** 本文档提供了操作本机功能的详细说明。
- **•** 着重说明使用遥控器操作本机。
- **•** 本文档所用插图可能有别于实物。
- 在本文档中,运行 iOS 或 Android 操作系统的智能手机和其他移动设备 统称为"移动设备"。
- **•** 本文档中的截屏采集自运行 iOS 英文版的装置。实际的画面显示可能视 使用的 MusicCast Controller 应用程序或 iOS 的版本而异。
- **•** 符号和约定

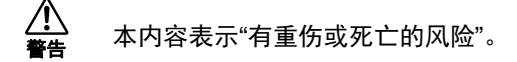

- *须知* 表示为防止产品失效、损坏或故障、数据丢失以及保护环境必 须遵守的要点。
- 注 表示说明注释、功能限制和其他可能有用的信息。
- 引用提供附加信息的另一页面或多个页面。

<span id="page-3-0"></span>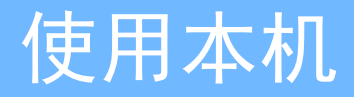

- **•** 本机是一种桌面音频系统,可以播放来自包括 CD、Bluetooth 设备和电台在内的各种输入源的音频。本机也可与家庭网络或音频系统一同使用,以播放 来自同一网络的媒体服务器(计算机或 NAS)、网络电台或 AirPlay 设备的音频。
- **•** 本机配备方便的充电功能和轻柔唤醒您的闹钟功能。
- **•** 可以使用移动设备专用的免费应用程序 MusicCast Controller 轻松控制播放或配置本机的设置。在 App Store 上将 MusicCast Controller 应用程序下载 到您的移动设备。

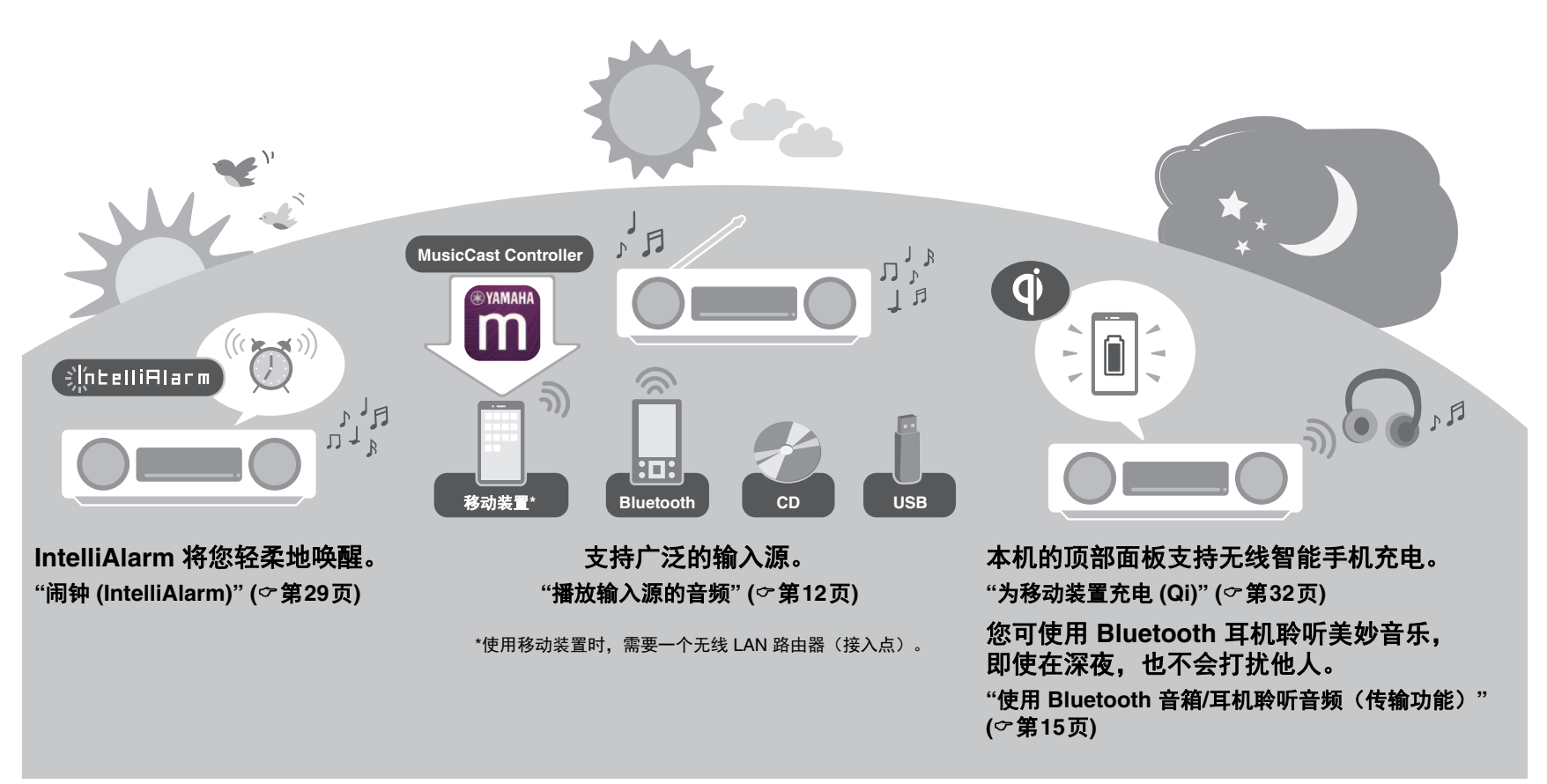

### <span id="page-4-1"></span><span id="page-4-0"></span>本机

 $(1)$ ,  $(2)$ ,  $(3)$ ,  $(6)$  和  $(7)$  是触摸传感器。用手指轻击图标进行 功能控制。

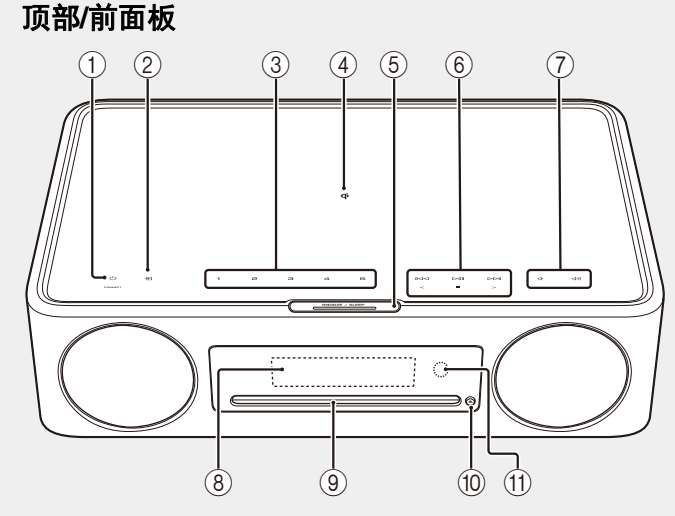

后面板

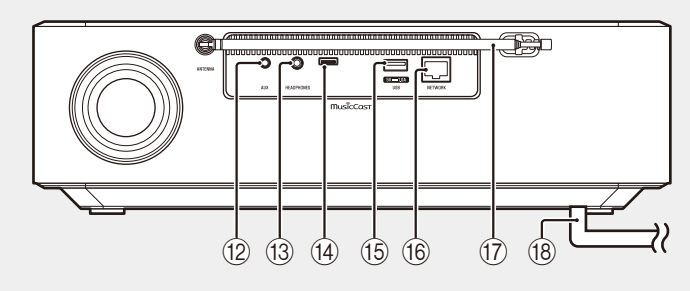

- ① ひ 开机/待机/CONNECT (第 [9](#page-8-1)、[11](#page-10-0) 页)
- $(2)$   $\blacksquare$  切换输入源。
- 3 **1**、**2**、**3**、**4**、**5** SCENE 功 能(第[28](#page-27-0)页)
- $(4)$   $Q$  无线充电器 ( $\sigma$ 第[32](#page-31-0)页)
- 5 SNOOZE/SLEEP (第[30](#page-29-0)页)
- 6 控制音频 (○第[12](#page-11-1)、[16](#page-15-0)、[18](#page-17-0)、 [21](#page-20-0)、[23](#page-22-0) 页)。
- (7) (√ / (√ ) 音量 −/+
- 8 显示屏([第](#page-5-0)6页)
- ③ 碟片槽(ヶ第[12](#page-11-1)页)
- 10 ▲ 弹出光盘(○第[12](#page-11-1)页)。
- A 遥控器传感器
- B AUX 插孔(迷你插孔输入) (第[19](#page-18-0)页)
- ① HEADPHONES 插孔 如果连接耳机,则不会从本机发出 声音。
- 14 维护插孔
	- 需要维护本机时使用。
- **(6) USB 插孔 (○第[18](#page-17-0)页)**
- **(6) NETWORK 插孔 (○第[40](#page-39-0)页)** 可采用有线或无线连接将本机连接 至网络。如要连接有线网络,则需 要连接标准屏蔽双绞线(STP)网 络缆线(5 类或更高规格的直线缆 线;市售)。
- **m** FM 天线(○第[16](#page-15-0)页) 请勿拆卸杆状天线,请勿自行连接 到有线网络天线。
- (8) 电源线(の第9[页\)](#page-8-1)

### <span id="page-5-0"></span>显示屏

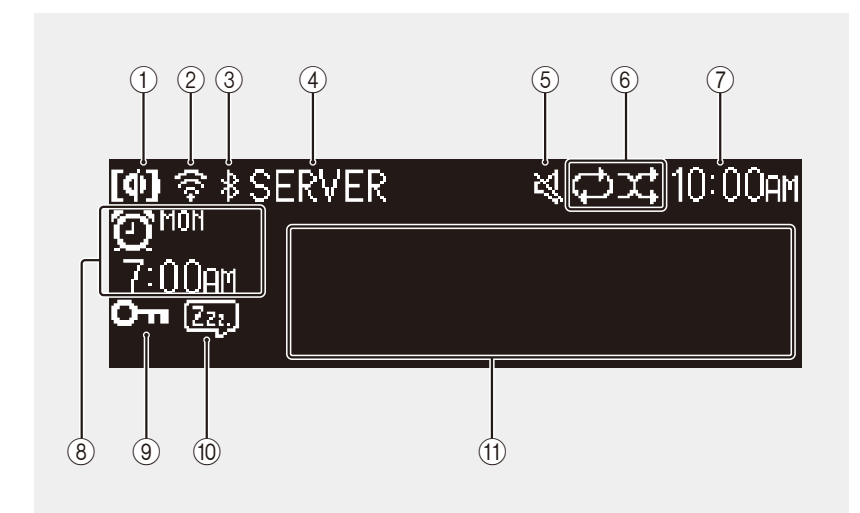

显示屏中的指示灯和信息如下:

1 Qi 无线充电(第[32](#page-31-0)页)

**② 无线 LAN (♂第[42](#page-41-0)页)** 

通过 Wi-Fi 将本机连接至无线 LAN 路由器时, 指示灯会一直点亮。

- **3** Bluetooth (○第[13](#page-12-0)页)
- 4 输入源

显示所选的输入源。

5 静音

当静音时,显示指示灯。

- 6 重复、随机播放或显示有关电台的信息(○第[25](#page-24-1)页) 如果选择 FM 电台作为输入源, 则将显示有关电台或广播的信息 (第[16](#page-15-0)页)。
- 7 当前时间(第[10](#page-9-0)页)
- 8 闹钟信息(第[29](#page-28-0)页)
- 9 童锁(第[31](#page-30-0)页)
- 0 睡眠(第[30](#page-29-0)页)
- A 信息显示 显示各种信息,包括所播放歌曲、无线电频率等的信息。 由于可以显示的字符数是有限制的,因此部分信息可能会被截断。

#### 注

可以按需调节显示屏亮度。

- **•** 自动(默认设置;根据周围亮度自动调节。)
- **•** 手动(10 级)
- 请参阅"[调节显示屏亮度\(调光器\)](#page-32-0)"(○第[33](#page-32-0)页)配置此功能。

### <span id="page-6-0"></span>遥控器

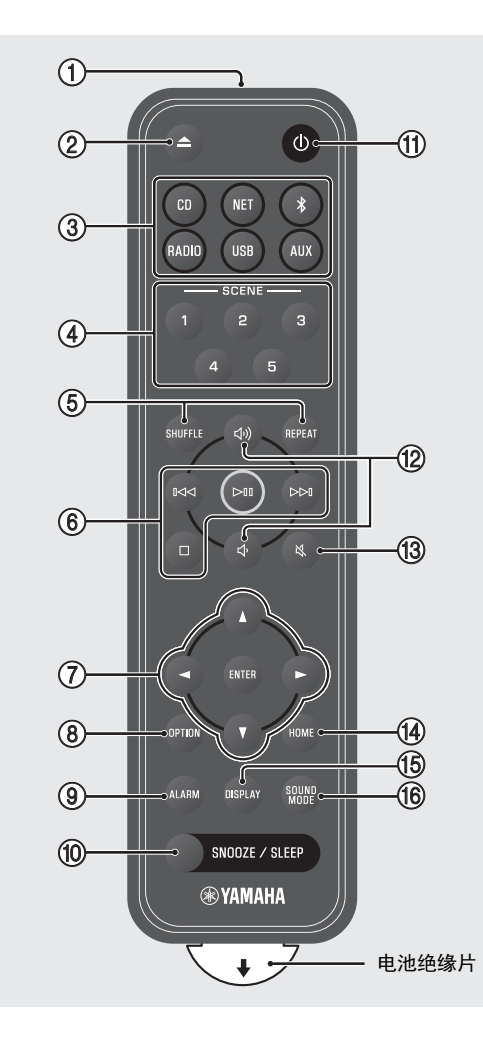

1 传输红外(IR)信号。 ② ▲ 弹出光盘(○第[12](#page-11-1)页)。 3 输入源 切换输入源。 **4** SCENE 功能(○第[28](#page-27-0)页) 5 SHUFFLE/REPEAT(第[25](#page-24-1)页) 6 控制音频(第[12](#page-11-1)、[16](#page-15-0)、[18](#page-17-0)、[21](#page-20-0)、 [23](#page-22-0) 页) 7 指针控制 **8** OPTION (○第[34](#page-33-0)页) **⑨ ALARM (乊第[29](#page-28-0)页) 10 SNOOZE/SLEEP (○第[30](#page-29-0)页)** A z 开机/待机(第9[页\)](#page-8-1)。 12 (1)/ < 音量 +/− (13) 以 静音/取消静音 **(4) HOME (**○第[18](#page-17-0)、[21](#page-20-0)、[22](#page-21-0) 页) **(f3)** DISPLAY (○第[26](#page-25-0)页) **f 6 SOUND MODE (○第[27](#page-26-0)页)** 

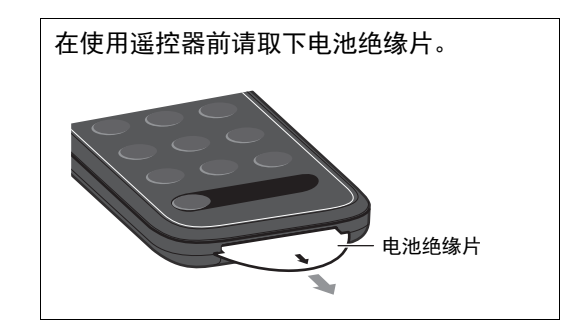

部件名称

#### <span id="page-7-0"></span>更换遥控器电池

向右紧紧按住释放翼片的同时缓慢地滑出电池座。

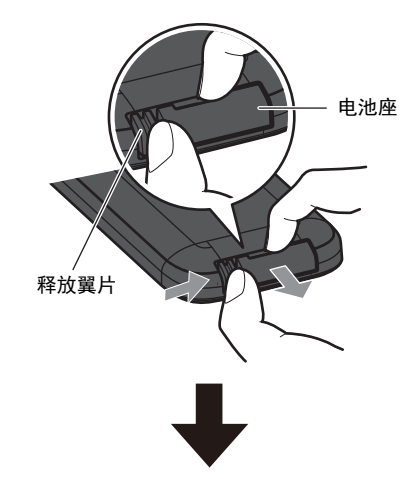

用新电池更换旧电池。

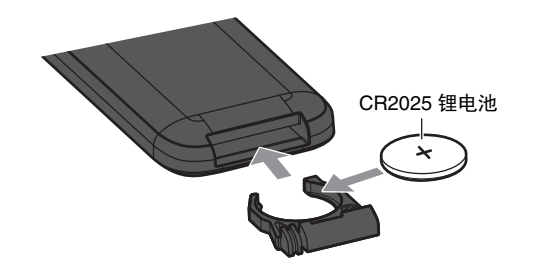

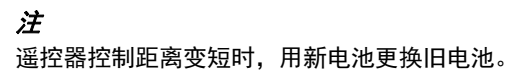

# <span id="page-8-0"></span>准备工作

## <span id="page-8-1"></span>打开本机

**1** 将电源线插入电气插座。

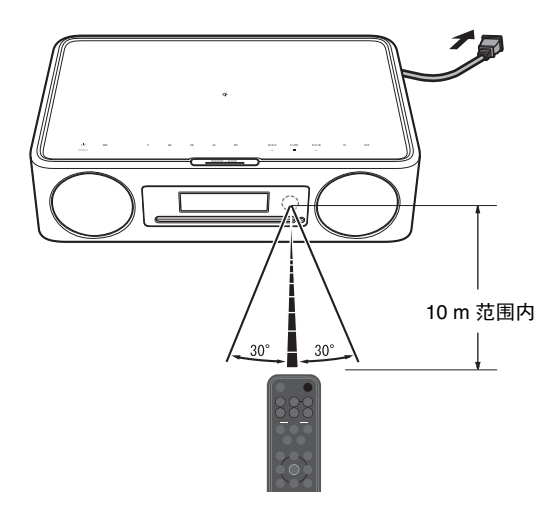

#### <span id="page-8-2"></span>减少功耗

#### 自动待机

如果发生以下任何情形,本机将自动进入自动待机模 式:

- 选择CD、Bluetooth、USB或NET作为输入源, 但并 未播放音频且约 20 分钟未执行任何操作。
- **•** 选择了上述之外的另一输入源,但约 8 小时未执行 任何操作。

请参阅"[选项设置](#page-33-0)"中的"自动待机"以禁用自 动待机功能(○第[36](#page-35-0)页)。

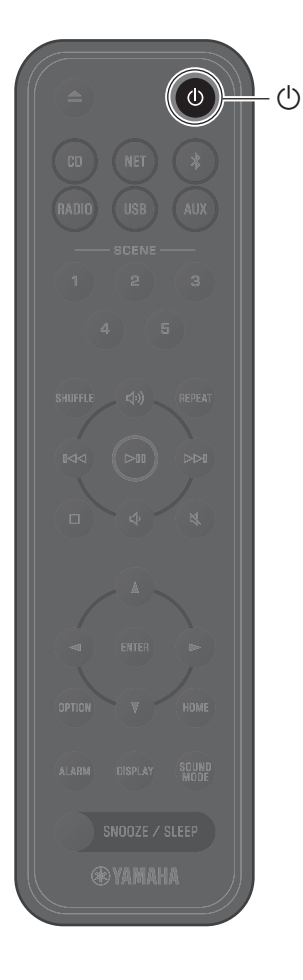

2 按 <sup>少 打开本机。</sup>

前面板的显示屏即打开。

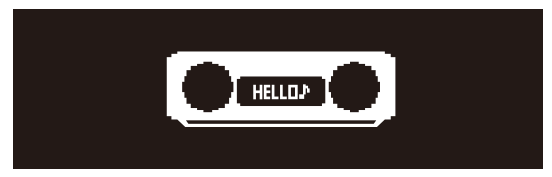

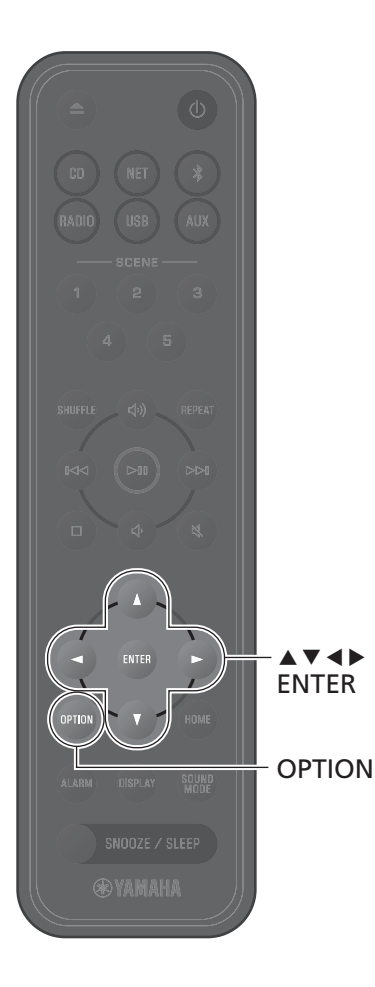

### <span id="page-9-0"></span>设置本机时钟

使用 MusicCast Controller 应用程序(第[11](#page-10-0)页)将本机连接至网络时,可将本机时钟与运行 MusicCast Controller 的移动设备时钟同步。如使用此功能,请跳过以下步骤。

### **1** <sup>按</sup> **OPTION**。

显示选项菜单。

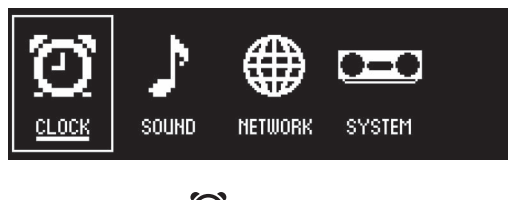

- **2** <sup>用</sup> <sup>e</sup>/<sup>r</sup> 选择 ,然后按 **ENTER**。 CLOCK
- **3** 用 ▲/▼ 选择 时钟设置, 然后按 ENTER。
- 4 用 ▲/**v/**</> 调节日期, 选择 12 或 24 小时时间格式并调节时间。

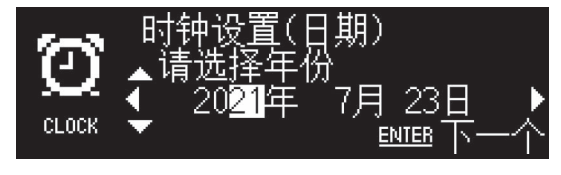

**5** <sup>按</sup> **ENTER** 确定并应用时钟设置。

<span id="page-10-0"></span>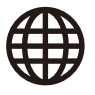

## 使用 **MusicCast Controller** 连接至网络

**1** <sup>在</sup> App Store 上将专用的 MusicCast Controller 应用程序下 载到您的移动设备。

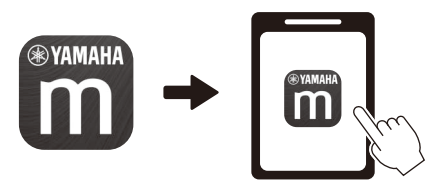

**2** 按照应用程序屏幕上的说明配置网络设置。

#### 注

- **•** 不使用 MusicCast Controller 应用程序连接网络时,请参阅以下内容。
- **-** 有线网络连接(○第[40](#page-39-0)页)
- **-** 使用 Wi-Fi 保护设置 (WPS) 连接网络 (○第[41](#page-40-0)页)
- **-** 使用 iPhone 设置连接网络(○第[42](#page-41-0)页)

使用上述方法之一连接网络后,请将 MusicCast Controller 应用程序下载并 安装至您的移动设备上,然后按照左侧的说明从您的移动设备轻松操作本 机。

- **•** 有关网络连接的更多信息,请参阅网络设备随附的文档。
- **•** 电脑上安装的安全软件或网络设备的设置(防火墙等)可能会阻碍本机连接 至电脑或网络广播电台。如果出现这种情况,请更改安全软件或网络设备设 置,以允许本机访问。

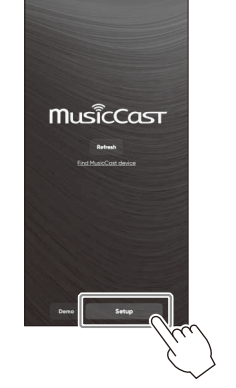

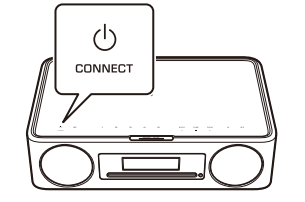

遵循该应用程序屏幕上的指示, 并按CONNECT至少5秒。

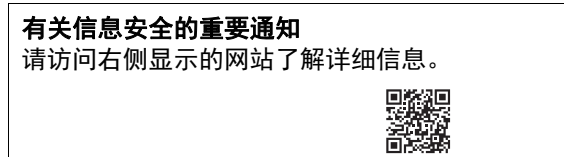

https://manual.yamaha.com/av/policy/mcc/

# <span id="page-11-0"></span>播放输入源的音频

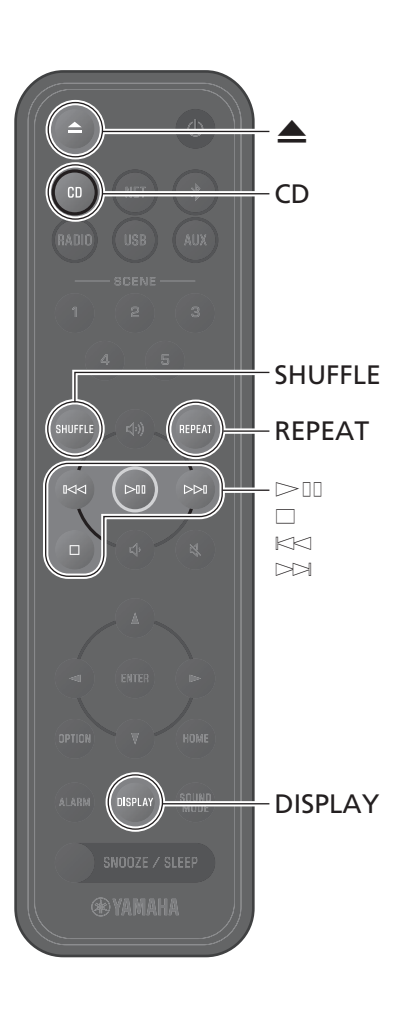

### <span id="page-11-1"></span>聆听 **CD**

**1** <sup>按</sup>**CD**。

**2** <sup>将</sup> CD 插入碟片槽。 音乐文件开始播放。按 ▲ 弹出 CD。

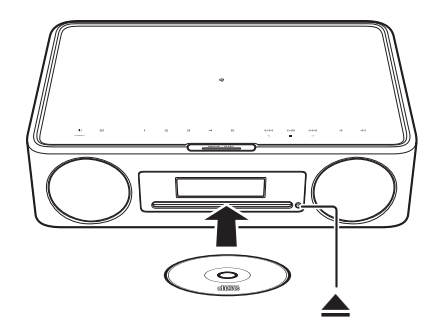

#### 音频控制按钮

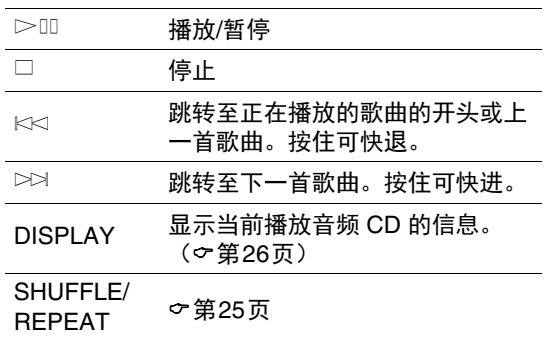

#### 注

- **•** 本机支持播放录有 MP3 和/或 WMA 文件的音频和数据 CD。
- **•** 本机不支持 8-cm 迷你 CD。请勿将 8-cm 迷你 CD 或者装 有 8-cm 迷你 CD 的适配器插入碟片槽。
- **•** 如果将本机不支持的 CD 插入碟片槽,则可能无法弹出 CD。有关本机所支持 CD 的信息,请参阅"[本机支持](#page-50-0) 的装置/[媒体和文件格式](#page-50-0)"(○第[51](#page-50-0)页)。
- 当 CD 播放停止时, 会继续从上次播放歌曲的开头继续 播放。播放停止时按 □, 会清除播放记忆(恢复播放 功能)。
- **•** 如果在将 CD 选为输入源且已将 CD 插入碟片槽时关闭 本机, 则在下次本机打开时自动开始播放 CD。
- **•** 如果选择 CD 作为输入源且本机已载入 CD,则 CD 将开 始播放。

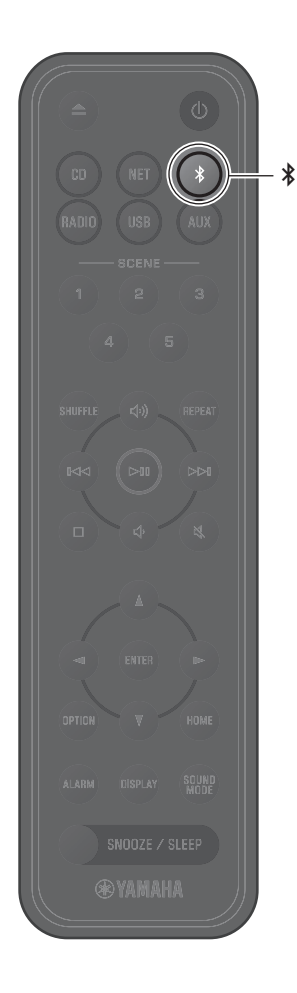

## <span id="page-12-0"></span>通过 **Bluetooth®** 聆听音乐

本机可用于播放来自 Bluetooth 设备的音乐, 如移动 设备或数码音乐播放器。另外,可以使用 Bluetooth 无线耳机或音箱通过本机聆听音频。

有关 Bluetooth 的更多信息, 请参阅 Bluetooth 设备 随附的文档。

#### 注

- **•** 无法同时连接向本机传输音频的 Bluetooth 设备以及 从本机接收音频的 Bluetooth 音箱/耳机。
- **•** 如果之前连接过 Bluetooth 设备,本机会连接至最后 连接的设备。终止该连接并连接至新设备。
- **•** 按住遥控器上的\$或本机上的y至少3秒钟,以终止本 机的蓝牙连接。

#### <span id="page-12-1"></span>聆听 **Bluetooth** 设备播放的音乐 (接收功能)

Bluetooth 设备的音频可以通过无线连接在本机上播 放。

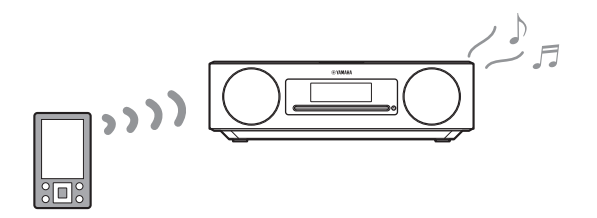

**1** <sup>按</sup> \$。 本机输入源切换为 Bluetooth 并进入配对模式。

**2** 启用 Bluetooth 设备的 Bluetooth 功能。

**3** <sup>在</sup> Bluetooth 设备上的 Bluetooth 设备列表中选择本机。

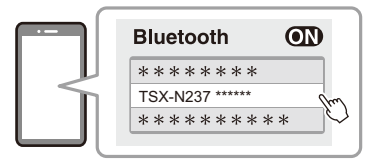

上图为显示屏示例。使用 MusicCast Controller 应用程序将本机连接 至网络时,将显示本机所在房间的名称(通过该应用程序分配)。

建立连接后,会立即显示 Bluetooth 指示灯。

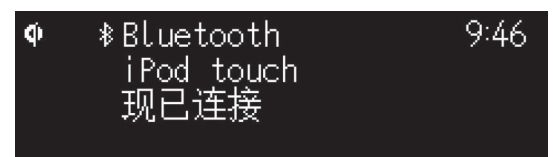

### **4** 播放 Bluetooth 设备上的音乐文件。

#### 注

如果 Bluetooth 连接未建立, 则从 Bluetooth 设备上删除本机的注册, 然后尝 试重复步骤 **1**-**3**。

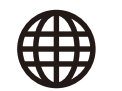

#### <span id="page-14-0"></span>使用 **Bluetooth** 音箱**/**耳机聆听音频(传输功能)

可以使用 Bluetooth 音箱或耳机通过本机聆听所放音频。仅可使用 MusicCast Controller 应用程序控制此功能。

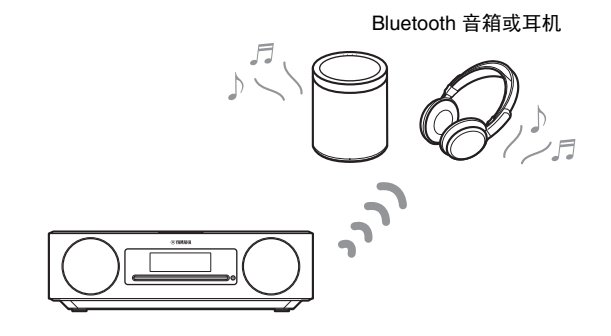

#### 注

- 将 Bluetooth 选为输入源时, 无法使用此功能。选择 Bluetooth 之外的输入 源。
- **•** 务必使用配备音量控制的 Bluetooth 音箱或耳机。必须使用 Bluetooth 音箱 或耳机调解音量。无法通过本机调节音量。
- **•** 使用 Bluetooth 音箱或耳机上的音量控制降低音量,然后将音箱或耳机连接 至本机。连接前若未降低音量,则可能会在建立 Bluetooth 连接时以非常响 的音量开始播放。
- **•** 通过蓝牙音箱或耳机聆听音频时,不会反映出 EQ 设置和声音模式设置 (第[27](#page-26-0)页)。
- **1** <sup>将</sup> Bluetooth 音箱或耳机设为配对模式。
- **2** 使用 MusicCast Controller 应用程序选择输入源。

3 在播放画面中轻触 1-1

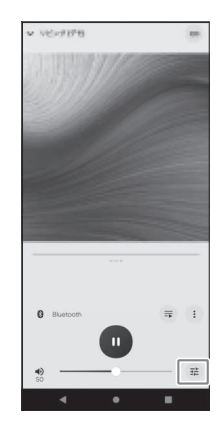

**4** 在 Sound Settings 画面中,轻触 **Bluetooth Transmission**。

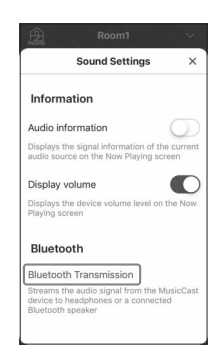

- **5** <sup>在</sup> **Bluetooth Transmission** 画面中启用 **Bluetooth Transmission** 功能。
- **6** 选择要连接的 Bluetooth 音箱或耳机。

#### 注

如果未建立 Bluetooth 连接,则从步骤 **1** 开始重复连接步骤。

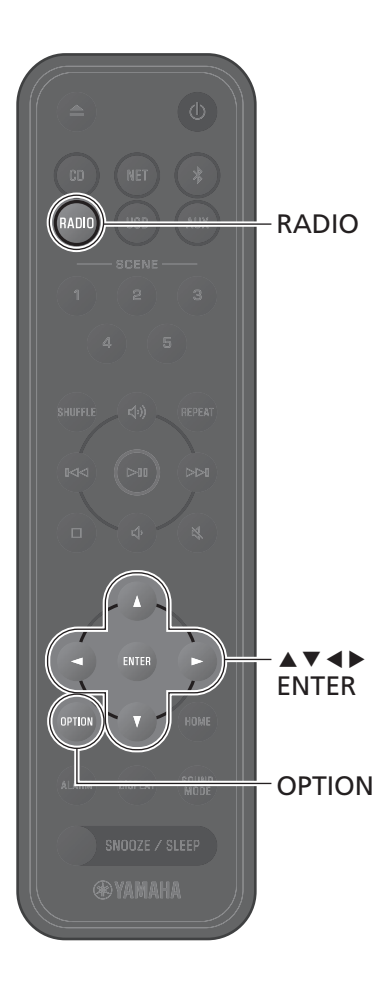

# <span id="page-15-0"></span>收听 **FM** 电台

拉出天线,调整其位置至可以清晰接收 FM。

<span id="page-15-1"></span>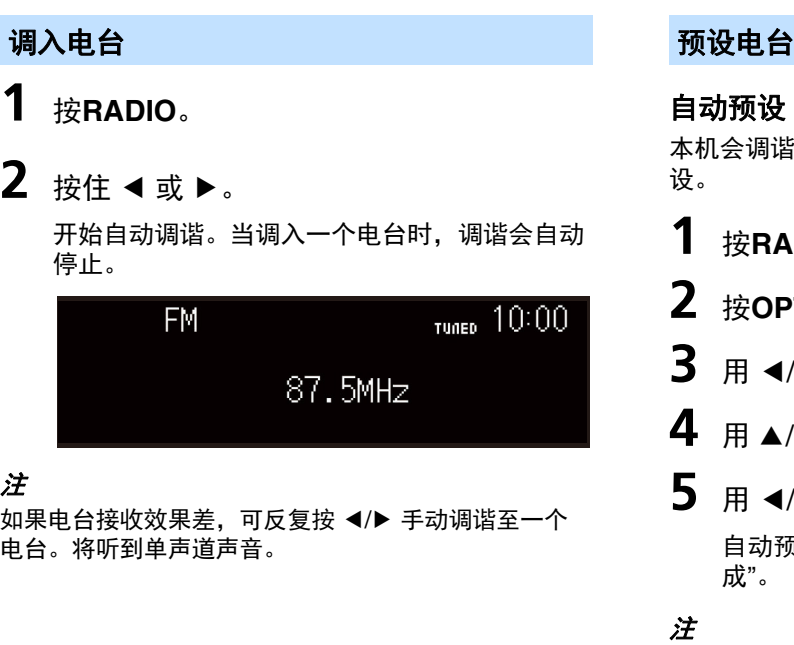

<span id="page-15-2"></span>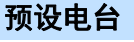

#### 自动预设

本机会调谐接收效果良好的电台,并对其进行自动预 设。

**1** <sup>按</sup>**RADIO**。

**2** <sup>按</sup>**OPTION**。

\_\_\_<br>3  用 *◀/*▶ 选择   ,然后按 ENTER。

- 4 用 **▲/v** 选择 自动预设, 然后按 ENTER。
- **5** 用 </> 选择 确定, 然后按 ENTER。 自动预设开始。自动预设完成后,将显示"完 成"。

#### 注

- **•** 自动预设会将当前存储的所有电台更换成新电台。
- **•** 最多可预设 40 个 FM 电台。
- **•** 按 **OPTION** 取消自动预设。

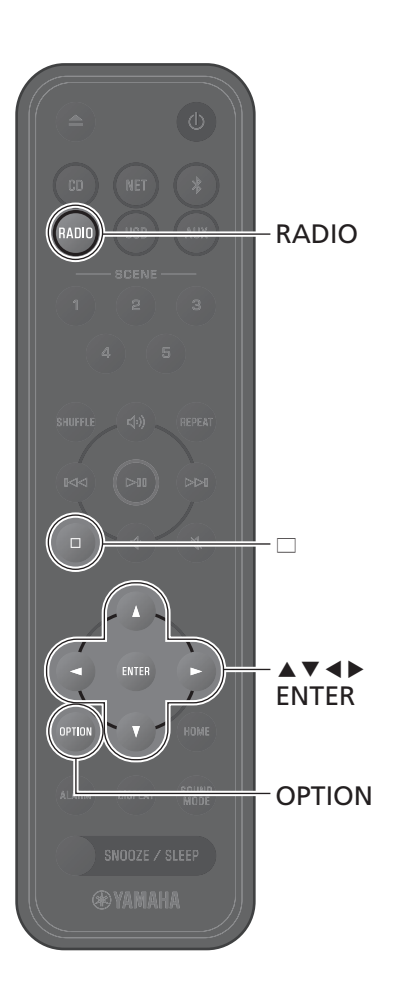

#### 手动预设

1 调入电台(○第[16](#page-15-1)页)。

**2** 按住 **ENTER**。 显示 手动预设 画面。

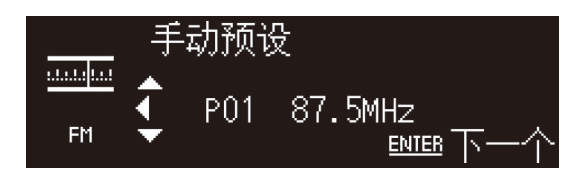

3 按 ▲/▼ 选择所需预设编号,然后按 **ENTER**。

**4** 用  $\triangleleft$  /▶ 选择 确定, 然后按 ENTER。

注

按 **OPTION** 取消 手动预设。

#### 选择预设电台

- **1** <sup>按</sup>**RADIO**。
- 2 按 ▲/▼ 选择预设电台。

#### <span id="page-16-0"></span>删除预设电台

- **1** <sup>按</sup>**RADIO**。
- 2 按住 □。 显示预设删除画面。
- **3** 用 ▲/▼ 选择 删除所有 或要删除的预设 编号,然后按 **ENTER**。
- **4** 用 </> 选择 确定, 然后按 ENTER。
- **5** <sup>按</sup> **OPTION** 退出设置画面。

### <span id="page-17-0"></span>聆听 **USB** 闪存盘上的音乐

**1** <sup>按</sup>**USB**。

USB

**USB** 

**@YAMAHA** 

REPEAT

 $\bowtie$ 

 $\Box$  $k$  $\mathord{\vartriangleright}$ II

SHUFFLE

**HOME** 

 $A \nabla A$ 

DISPLAY

**2** <sup>将</sup> USB 闪存盘连接至 USB 插孔。

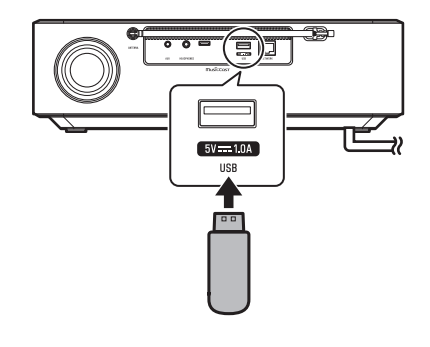

**3** 浏览内容并选择歌曲。

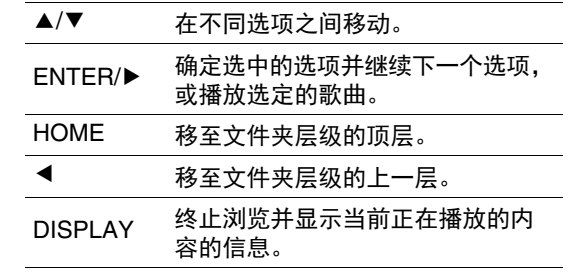

### **4** 播放歌曲。

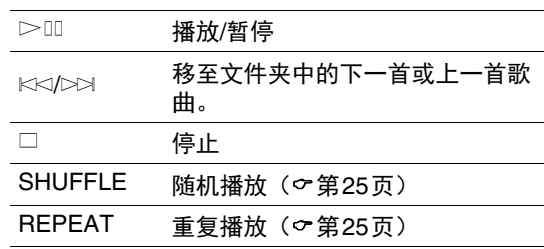

#### 注

- **•** 可以通过本机播放存储在 USB 闪存盘上的音乐文件。 有关本机所支持 USB 闪存盘的信息,请参阅"[本机支](#page-50-0) 持的装置/[媒体和文件格式](#page-50-0)"(○第[52](#page-51-0)页)。
- **•** 本机最多可播放 500 首歌曲。本机可以播放的最大歌 曲数目可能会因文件夹结构而减少。
- **•** 某些 USB 闪存盘即使符合要求也可能无法正常工作。 不保证可以播放所有 USB 闪存盘以及对其进行供电。
- **•** 请在断开 USB 闪存盘前先停止播放。
- **•** 将 USB 闪存盘直接连接至本机的 USB 插孔。请勿使用 延伸缆线。
- 当连接至本机时, USB闪存盘会自动充电。然而, 连接 某些装置时可能无法充电。请参阅"[选项设置](#page-33-0)"中 的"待机充电" 以禁用充电功能(空第[36](#page-35-1)页)。

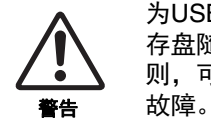

为USB闪存盘充电时,请按照USB闪 存盘随附的使用说明进行操作。否 则,可能会导致火灾、过热、爆裂或

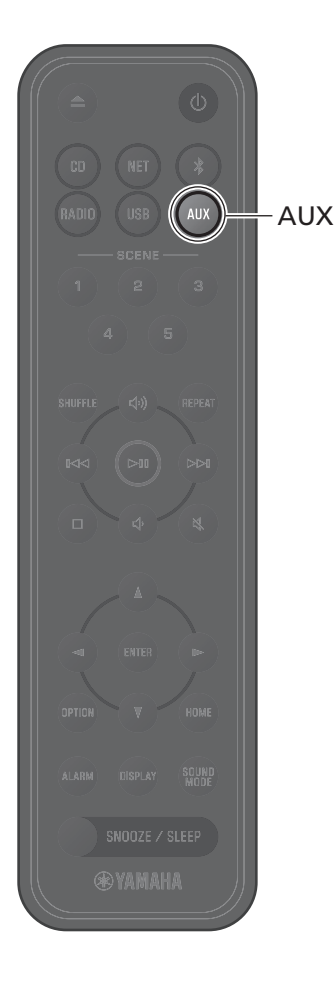

<span id="page-18-0"></span>聆听外部装置播放的音乐

可以通过本机聆听到连接至本机后面板 AUX 插孔的外部装置播放的音乐。有关详细信息,请参阅外部装置附带的 文档。

注

连接之前,请先充分调低本机和外部装置的音量。 否则,开始播放音乐时,音量可能会过大。

**1** 将电源线从电气插座上拔下,并将外部装 置连接至本机。

使用市售缆线进行连接。

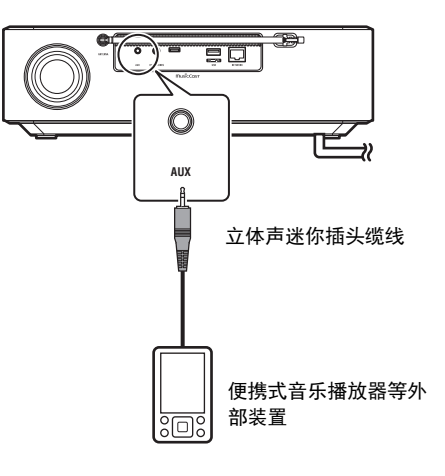

- 2 将电源线插入电源插座,然后开启本机。
- **3** <sup>按</sup>**AUX**。
- **4** 播放连接至本机的外部装置。

### <span id="page-19-0"></span>聆听保存在移动设备上的音乐文件

本机可用于播放存储在已安装 MusicCast Controller 应用程序的移动设备上的音乐文件。

#### 注

可播放的音频文件的类型(格式)因移动装置而异。有关支持的文件格式的 信息,请参阅移动装置随附的文档。

**1** <sup>在</sup> MusicCast Controller 应用程序的屏幕上选择本机(本 机所在的房间)。

### **2** 选择 **This Phone**。

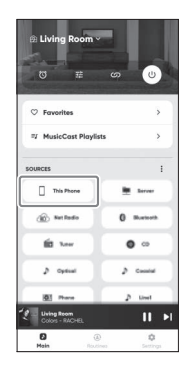

#### **3** 选择音乐文件。 音乐文件开始播放。

<span id="page-20-0"></span>收听网络电台

使用 MusicCast Controller 应用程序收听网络电台。

**1** <sup>在</sup> MusicCast Controller 应用程序的屏幕上选择本机(本 机所在的房间)。

### **2** 选择 **Net Radio**。

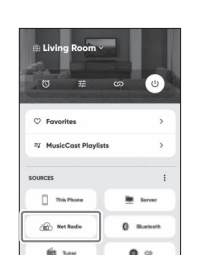

#### **3** 选择电台。

开始播放电台广播,并将信息显示在本机的显示屏上。

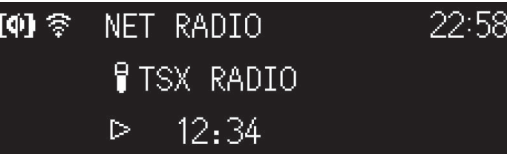

#### 注

- **•** 可使用 MusicCast Controller 应用程序注册网络广播电台为收藏夹。
- **•** 某些网络电台可能无法收听,或者仅可在特定时段收听。
- **•** 该功能使用 airable.Radio 的广泛目录。"airable"是 airable GmbH 提供 的一项服务。
- **•** 该服务可能会变更、中断或终止,恕不另行通知。

遥控器也可用于控制网络电台的收听。

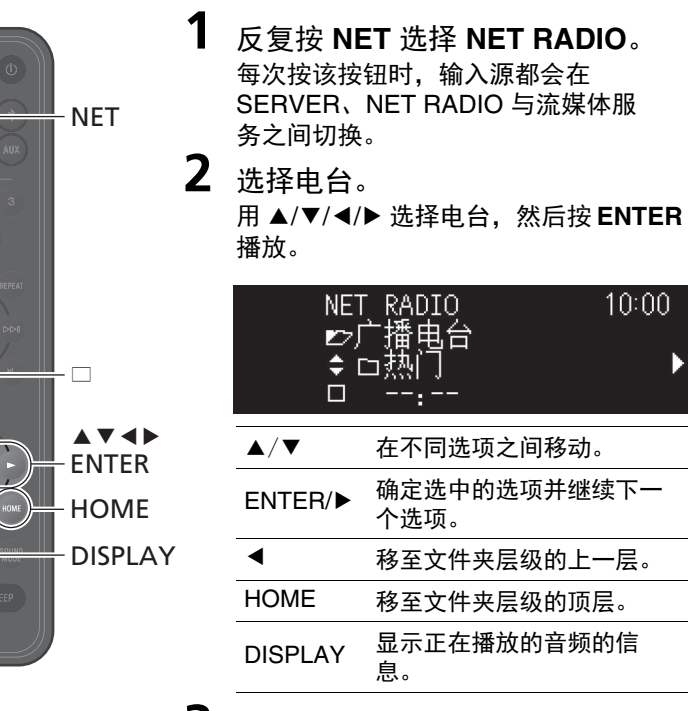

**3** 播放开始。 按 □ 停止播放。

<span id="page-21-0"></span>收听流媒体服务

本机可用于收听流媒体服务发送的内容。可用的服务因本机和/或地区而 异。仅可收听既有本地服务区域又受本机支持的服务。 本机支持的流媒体服务显示在 MusicCast Controller 屏幕中。但仅可收听 本地操作的服务(如果不在其服务区域内,则不能收听该服务)。 如要收听流媒体服务,请通过 MusicCast Controller 应用程序登录到您在 该服务的账户上,然后开始使用该服务。

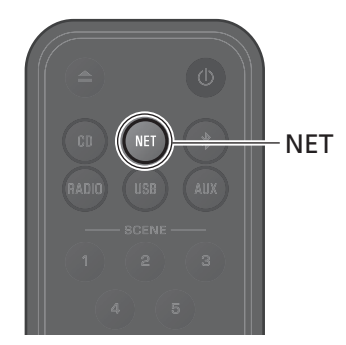

也可通过按 **NET** 选中流媒体服务。将播放之前选中的内容。

#### 注

- **•** 某些流媒体服务需要用户申请并支付账户费用。有关更多信息,请访问网站 以获取特定服务。
- **•** 流媒体服务可能会变更、中断或终止,恕不另行通知。

### <span id="page-22-0"></span>收听存储在媒体服务器(计算机或 **NAS**)上的音乐

可播放与本机位于同一网络上的媒体服务器(计算机或网络附加存储器(NAS)装置)上存储的音乐文件。

#### 注

- 将本机和计算机(或 NAS)连接至同一无线 LAN 路由器(访问点)。
- 播放音乐文件之前,必须为所有适用的装置和媒体服务器软件启用媒体共享。有关更多信息,请参阅装置和软件随附的文档,以获取关于启用媒体共享的说明。
- 有关可使用本机播放的音乐文件的信息,请参阅"[本机支持的装置](#page-50-0)/媒体和文件格式"(&第[51](#page-50-0)页)。

使用 MusicCast Controller 应用程序播放音乐文件。 遥控器可用于控制媒体服务器上的音乐文件的播放。

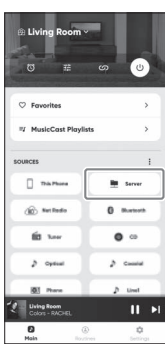

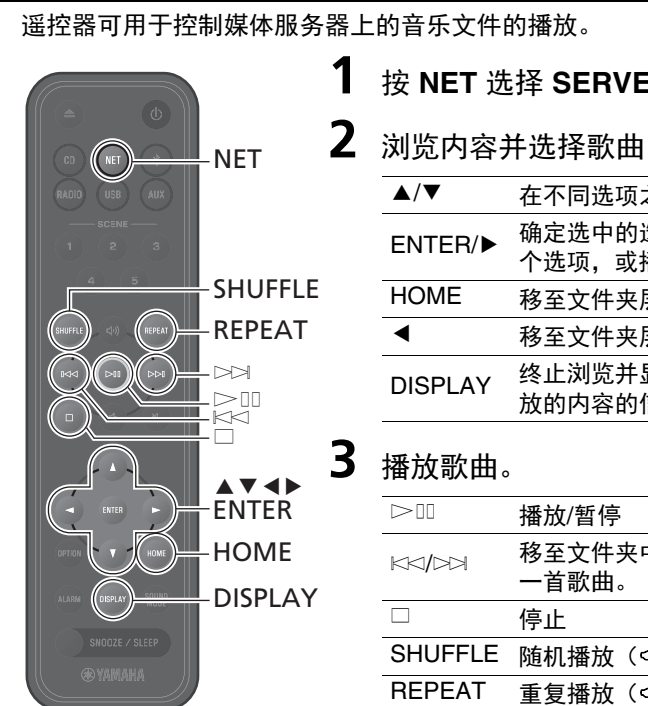

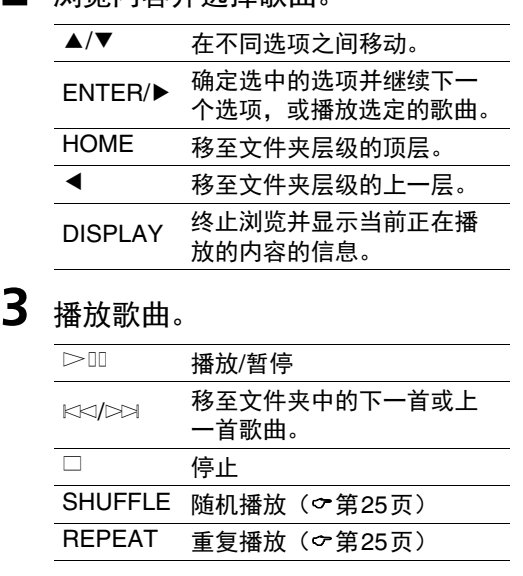

**1** <sup>按</sup> **NET** 选择 **SERVER**。

## <span id="page-23-0"></span>通过 **AirPlay 2** 聆听音乐

可以使用 AirPlay 2 功能播放 iTunes 中或存储在 iPhone 上的音乐文件。

#### 注

- 将本机、计算机(或 NAS)和 iPhone 连接至同一无线 LAN 路由器(访问 点)。
- **•** 有关本机支持的 iPhone 的信息,请参阅"[本机支持的装置](#page-50-0)/媒体和文件格 [式](#page-50-0)"(第[51](#page-50-0)页)。
- **•** 有关 AirPlay 的信息,请访问 Apple 网站。
- **1** 启动 iTunes 或显示 iPhone 的音乐播放画面。

当 iTunes 或 iPhone 识别出本机时, AirPlay 图标将显示在画面上。

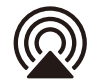

#### 注

如未显示该图标,请检查本机和计算机 (或 iPhone)是否已正确连接至 无线 LAN 路由器。

- 2 点击或轻触 AirPlay 图标,然后将本机选为(本机所在的 房间)音频输出目的地。
- **3** 播放音乐文件。

本机的输入源更改为 AirPlay,并开始播放音乐。

<span id="page-24-0"></span>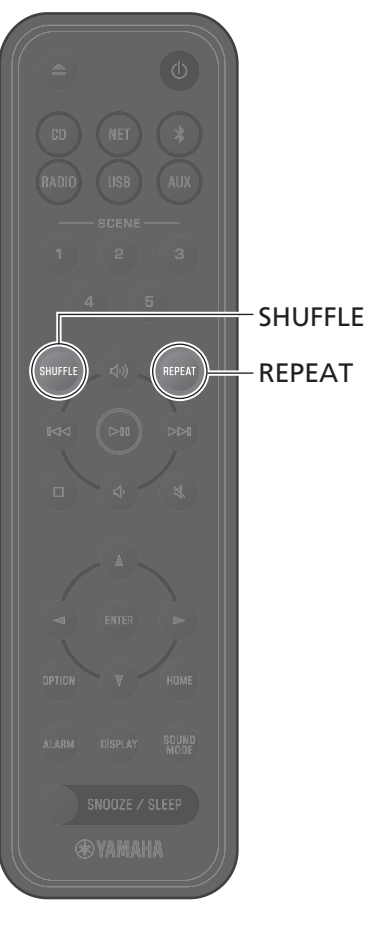

随机和重复播放、显示歌曲信息和 SCENE 功能等让本机使用变得更加便利和享受。

### <span id="page-24-1"></span>随机**/**重复播放

在播放期间按 **SHUFFLE** 或 **REPEAT**。

每按一次 SHUFFLE 或 REPEAT, 指示灯就会变化, 歌曲将按以下方式播放。随机播放和重复播放的范围因输入源而 异。

#### 随机播放

REPEAT

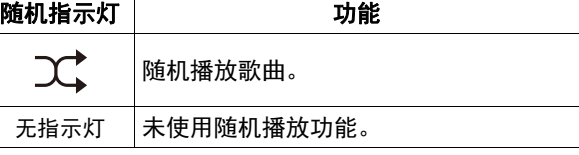

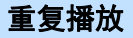

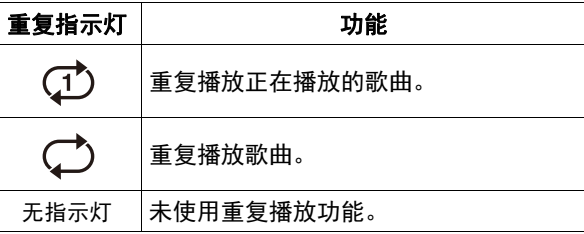

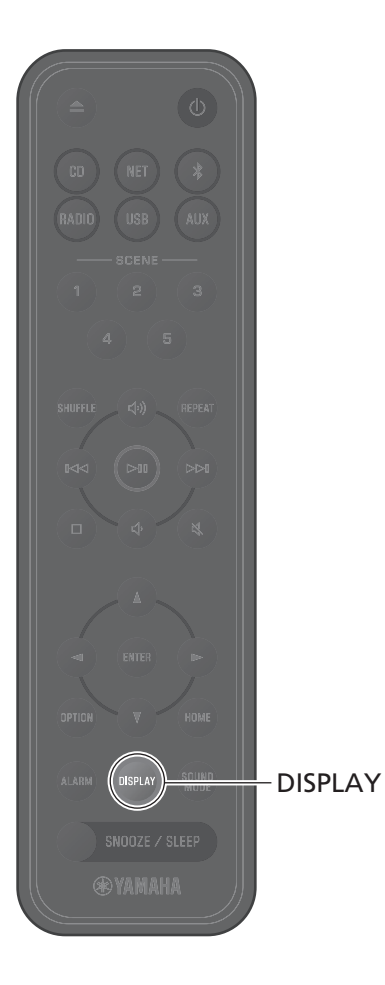

### <span id="page-25-0"></span>播放信息

播放内容时,可以在显示屏中显示播放时间等信息。

在播放期间按 **DISPLAY**。

每按一次 **DISPLAY**,显示屏即切换一次。

#### 注

在播放 CD/数据 CD 时,按住**DISPLAY**可将当前歌曲的时 间显示切换为进度条或仅数字显示。

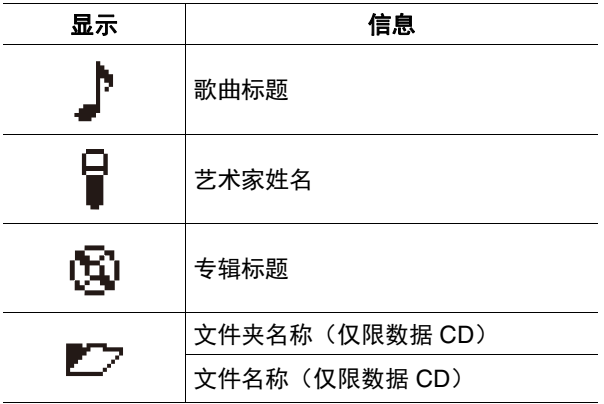

#### 注

- **•** 播放某些类型媒体的歌曲时,可能无法正确显示专辑 标题等信息。
- **•** 播放不支持 CD-Text 的 CD 时,不会显示歌曲标题和其 他信息。

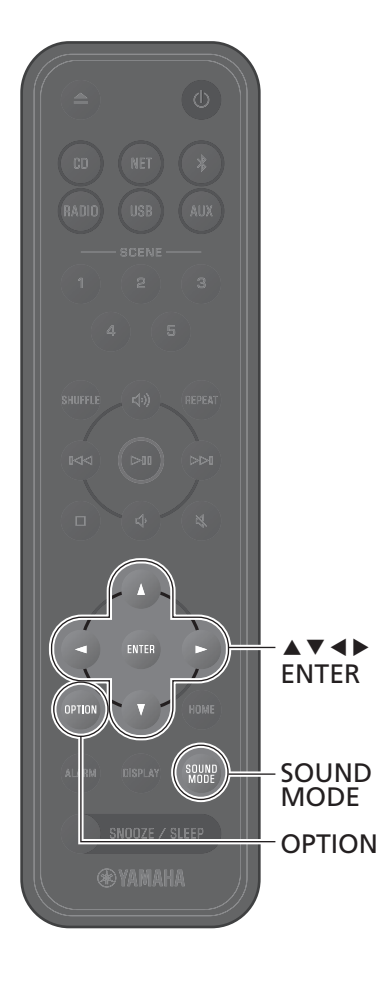

## <span id="page-26-0"></span>调节音质

按需根据个人喜好调节音频参数。

#### <span id="page-26-1"></span>**EQ**设置

调节输出低、中、高音调的水平。

#### 注

按 **OPTION** 在完成前取消设置。

**1** <sup>按</sup>**OPTION**。

2 用 ◀/▶ 选择 ♪, 然后按 ENTER。

**3** 用  $\triangle$ /▼ 选择 **EQ设**置, 然后按 ENTER。

**4** 调节低、中、高音调。

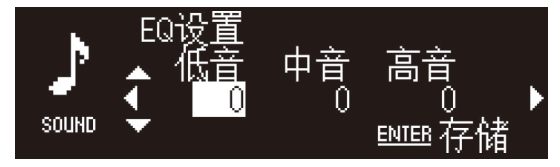

用 ▲/▼ 更改水平。用 ◀/▶ 选择其他音调。按 **ENTER** 保存设置。 默认值:0 可调节水平:-10 至 +10

### **5** <sup>按</sup> **OPTION** 退出设置画面。

#### <span id="page-26-2"></span>选择声音模式

每次按SOUNDMODE, 都会在低音增强和标准之间 切换声音模式。

- **•** 低音增强(默认值) 最适于音乐
- **•** 标准 最适于人声(电台访谈节目等)

注

将耳机连接至本机时,声音模式不适用。

### <span id="page-27-0"></span>用 **SCENE** 注册收藏夹

可以将喜爱的歌曲和电台分配给 SCENE(1 至 5)按钮。在注册后,可以轻松选择收藏夹进行收听。

#### 注册收藏夹 有一个 医心包 医心包 医心包 医心包 医心包 医心包 医心包

正在播放要注册的输入源时,按住 SCENE 按 钮之一。

正在播放的歌曲或电台会被分配给该 SCENE 按钮。

#### 注

- **•** 从 CD、USB 存储设备或某些网络服务之一收听时,当 前播放的歌曲或电台会被分配给 SCENE 按钮。要从另 一个输入源播放,请按已分配该源的 SCENE 按钮。
- **•** 应用于歌曲或电台的 EQ 设置和声音模式也分配给该 SCENE 按钮。

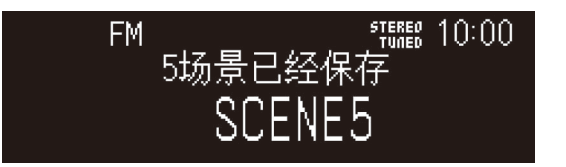

按已被分配了喜爱的歌曲或电台的 SCENE 按 钮。

将开始播放分配至该SCENE按钮的歌曲或电台。在待 机模式下按SCENE 按钮时,将打开本机并开始播放。

#### 注

- **•** 如果注册收藏夹的 SCENE 按钮在之前曾被分配了其他 收藏夹,则新收藏夹将替代原来的收藏夹。
- **•** 如果将某首歌曲分配给 SCENE 按钮,而另一媒体或设 备已载入或连接至本机,则按下该 SCENE 按钮后将不 会播放已分配给 SCENE 按钮的歌曲。
- 如果已将 USB闪存盘上的某首歌曲分配给 SCENE按钮, 但向 USB 闪存盘添加或从中删除了文件,则按下其 SCENE 按钮后可能无法播放该歌曲。如果发生这种情 况,请再次将该歌曲分配给 SCENE 按钮。

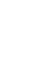

28

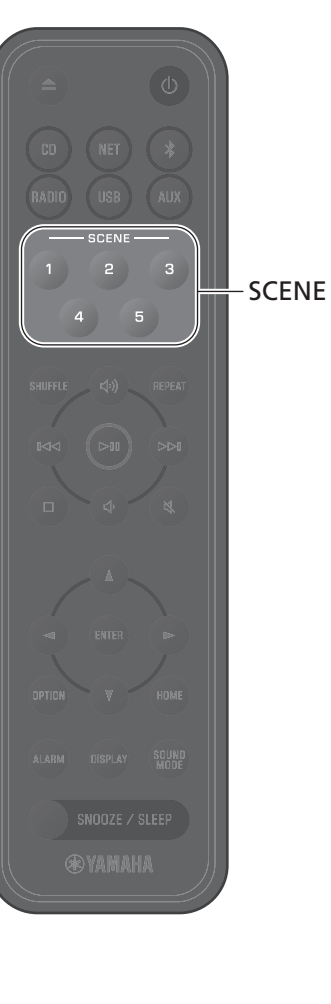

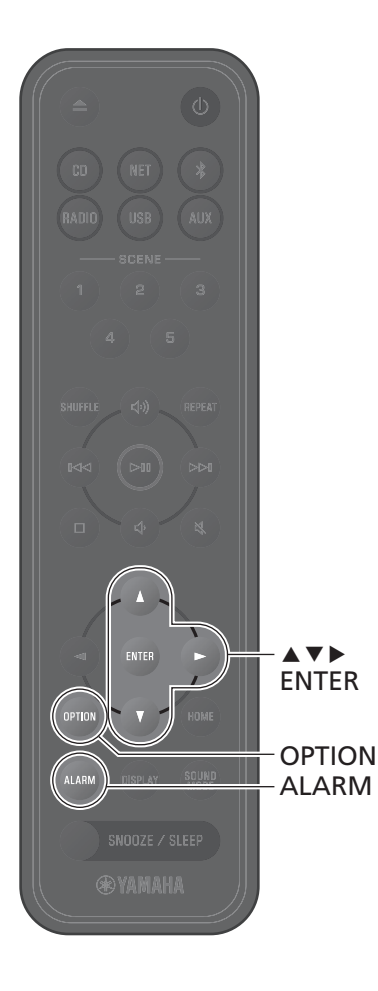

### <span id="page-28-0"></span>闹钟 **(IntelliAlarm)**

如果使用 MusicCast Controller 应用程序, 则有五种闹钟选项(音乐、哔哔声、音乐和哔哔声组合)可供选择。 可以将 CD、USB 闪存盘、电台或网络内容选为用于闹钟的音乐源。可以使用本机打开闹钟、设置闹钟时间和关闭 闹钟。

**1** <sup>按</sup>**ALARM**。

显示选项设置中的闹钟设置画面。

注

设置闹钟时按 **OPTION** 关闭闹钟画面。

- **2** 用 ▲/▼ 选择闹钟编号 (1 至 5), 然后 按 **ENTER**。
- **3** 配置闹钟功能。

用 ▲/▼ 更改设置, 用 ▶ 在以下所示的项目之间 移动。按 **ENTER** 完成设置。 1.打开或关闭闹钟 2.调整小时和分钟

**4** <sup>按</sup> **OPTION** 退出设置画面。 显示闹钟指示灯。

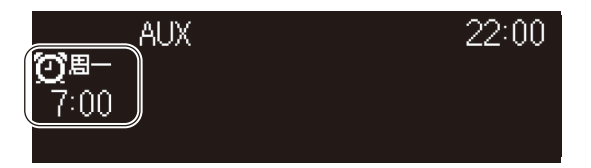

#### 设置闹钟 打开或关闭闹钟

**1** <sup>按</sup>**ALARM**。

显示选项设置中的闹钟画面。

- **2** 用 ▲/▼ 选择闹钟编号, 然后按 ENTER。
- **3** 用▲/▼选择ON或OFF,然后按ENTER。
- **4** <sup>按</sup> **OPTION** 退出设置画面。 打开闹钟时,会显示闹钟指示灯。

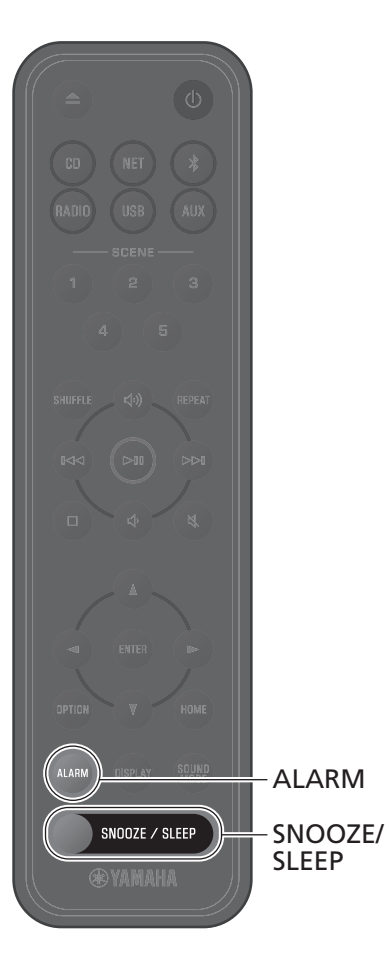

#### 停止闹钟

#### 暂时停止闹钟

闹钟响起时,按 **SNOOZE/SLEEP** 可以停止闹钟。闹钟 暂时停止,五分钟后会再次响起(贪睡功能)。

#### 注

如果闹钟类型选为"音乐+哔哔声",在闹钟响起时 按**SNOOZE/SLEEP**仅会停止哔哔声。再次按**SNOOZE/ SLEEP** 可以同时停止音乐。请注意,闹钟将在五分钟后 再次响起。

#### 彻底停止闹钟

闹钟响起时,按住 **SNOOZE/SLEEP** 或按一次 **ALARM** 可以彻底停止闹钟。

#### 注

如果闹钟没有手动停止,则它会在 60 分钟后自动停止。 MusicCast Controller 应用程序可用于选择闹钟持续时 间。

### <span id="page-29-0"></span>使用睡眠定时器

指定时间过后,本机自动进入待机模式。可以将时间 选为 30、60、90 或 120 分钟, 或者可以禁用睡眠定 时器(关)。

#### 按 **SNOOZE/SLEEP**。

每按一次 SNOOZE/SLEEP, 所选时间就改变。 设定了睡眠定时器时,显示 SLEEP 指示灯。

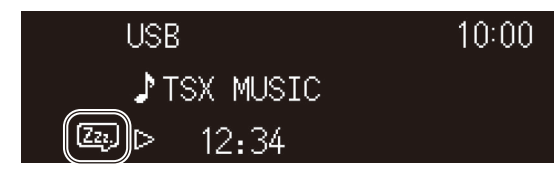

#### 注

若要取消睡眠定时器,按 **SNOOZE/SLEEP**。

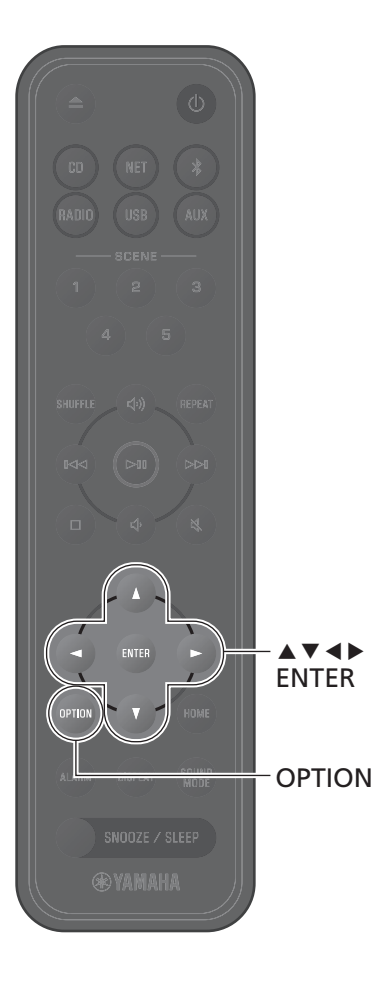

### <span id="page-30-0"></span>童锁功能

童锁功能禁用本机控制按钮的操作,以防止无意或意 外的操作。

默认情况下禁用该功能。启用童锁功能时,只能通过 本机的控制按钮操作以下功能。使用遥控器或 MusicCast Controller 应用程序操作其他功能。

**•** 打开本机/将本机设为待机模式

**•** 停止闹钟

**•** 插入 CD 采取一切必要措施防止儿童将其他物体插入碟片 槽。

#### <span id="page-30-1"></span>启用/禁用童锁功能

**1** <sup>按</sup>**OPTION**。

- **2** <sup>用</sup> <sup>e</sup>/<sup>r</sup> 选择 ,然后按 **ENTER**。 SYSTEM
- **3** 用 ▲/▼ 选择 童锁, 然后按 ENTER。 按 **OPTION** 在完成前取消设置。
- **4** 用 **A/v** 选择 开, 然后按 **ENTER**。

**5** <sup>按</sup> **OPTION** 退出设置画面。

显示童锁指示灯。

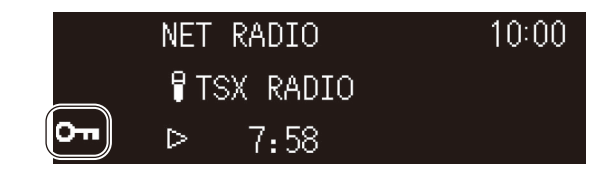

注

若要禁用童锁功能,请在步骤 **4** 中选择 关。

### <span id="page-31-0"></span>为移动装置充电 **(Qi)**

可以用本机为有 Qi 图标的移动装置充电。有关 Qi 充电功能的更多信息, 请参阅移动装置随附的文档。

#### 注

在以下任何一种情况下,Qi 充电功能均不可用:

- **•** Qi功能 已禁用(第[36](#page-35-2)页)。
- **•** 待机充电 功能已禁用(第[36](#page-35-1)页)且本机处于待机模式。

将移动设备的 Qi 图标朝下放在本机的 qi 充电板上。

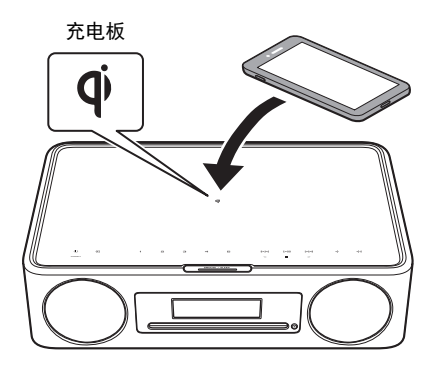

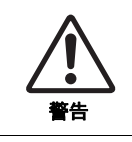

请勿将金属物体(如含金属成分的带子)放在 qi 充电板 附近。如不遵守此注意事项,可能会导致火灾、烧伤或其 他伤害。

通过 Qi 充电指示灯可以确认充电状态。

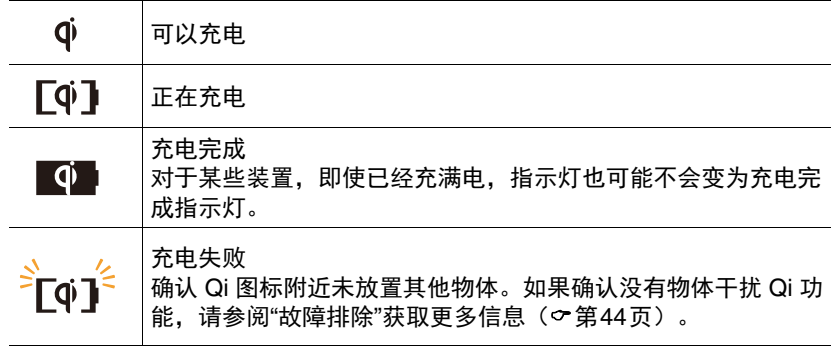

#### 注

- 如果充电不开始,请移走设备,然后将其重新放在 <sup>0</sup> 充电板上。
- **•** 充电期间,请取下移动装置上的所有外罩或保护套。充电期间如果将磁卡或 智能卡放置在本机和移动装置之间,则某些信用卡或护照上使用的磁条或射 频识别(RFID)芯片可能会损坏。
- **•** 环境温度较高时,充电可能需要更长时间。
- **•** 如果音频输出产生的震动引起移动装置移动,请在移动装置与本机之间放置 防滑面朝上的防滑垫(随附)。

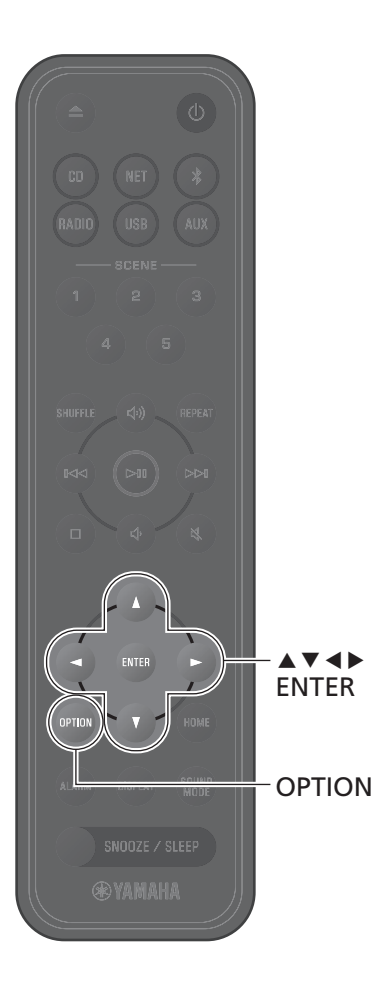

### <span id="page-32-0"></span>调节显示屏亮度(调光器)

可以自动或手动调节显示屏亮度。

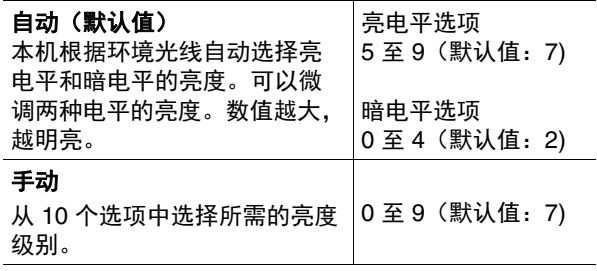

**1** <sup>按</sup>**OPTION**。

- **2** <sup>用</sup> <sup>e</sup>/<sup>r</sup> 选择 ,然后按 **ENTER**。 SYSTEM
- **3** 用  $\blacktriangle$ /▼ 选择 亮度, 然后按 ENTER。
- 4 用 ▲/▼ 选择 自动 或 手动, 然后按 **ENTER**。

**5** 用 ▲/v/</> 选择选项和/或级别。 选择 自动 时,显示以下画面。

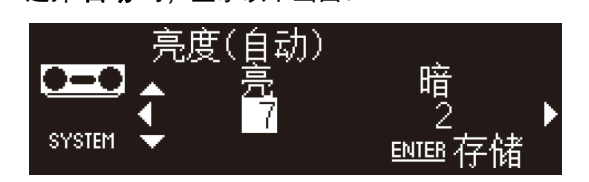

- **6** <sup>按</sup> **ENTER** 保存设置。
- **7** <sup>按</sup> **OPTION** 退出设置画面。

### <span id="page-33-0"></span>选项设置

使用选项菜单可以配置各种设置。有关可用选项,请参阅下页的"[选项菜单列表](#page-34-0)"。

**1** <sup>按</sup>**OPTION**。

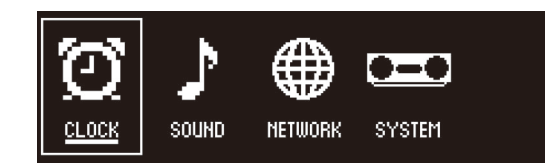

- **2** 用 →/▶ 选择菜单组, 然后按 ENTER。
- **3** <sup>用</sup>q/w/e/r选择设置,然后按**ENTER**。 按 **OPTION** 在完成前取消设置。
- **4** <sup>按</sup> **OPTION** 退出设置画面。

注 画面中的 图标指示当前设置。

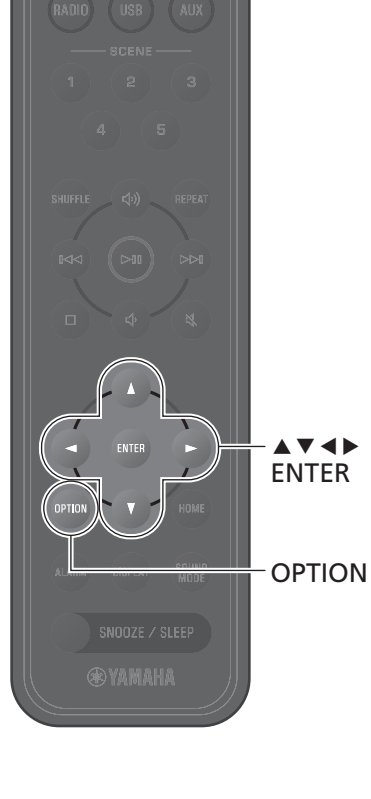

<span id="page-34-3"></span><span id="page-34-2"></span><span id="page-34-1"></span><span id="page-34-0"></span>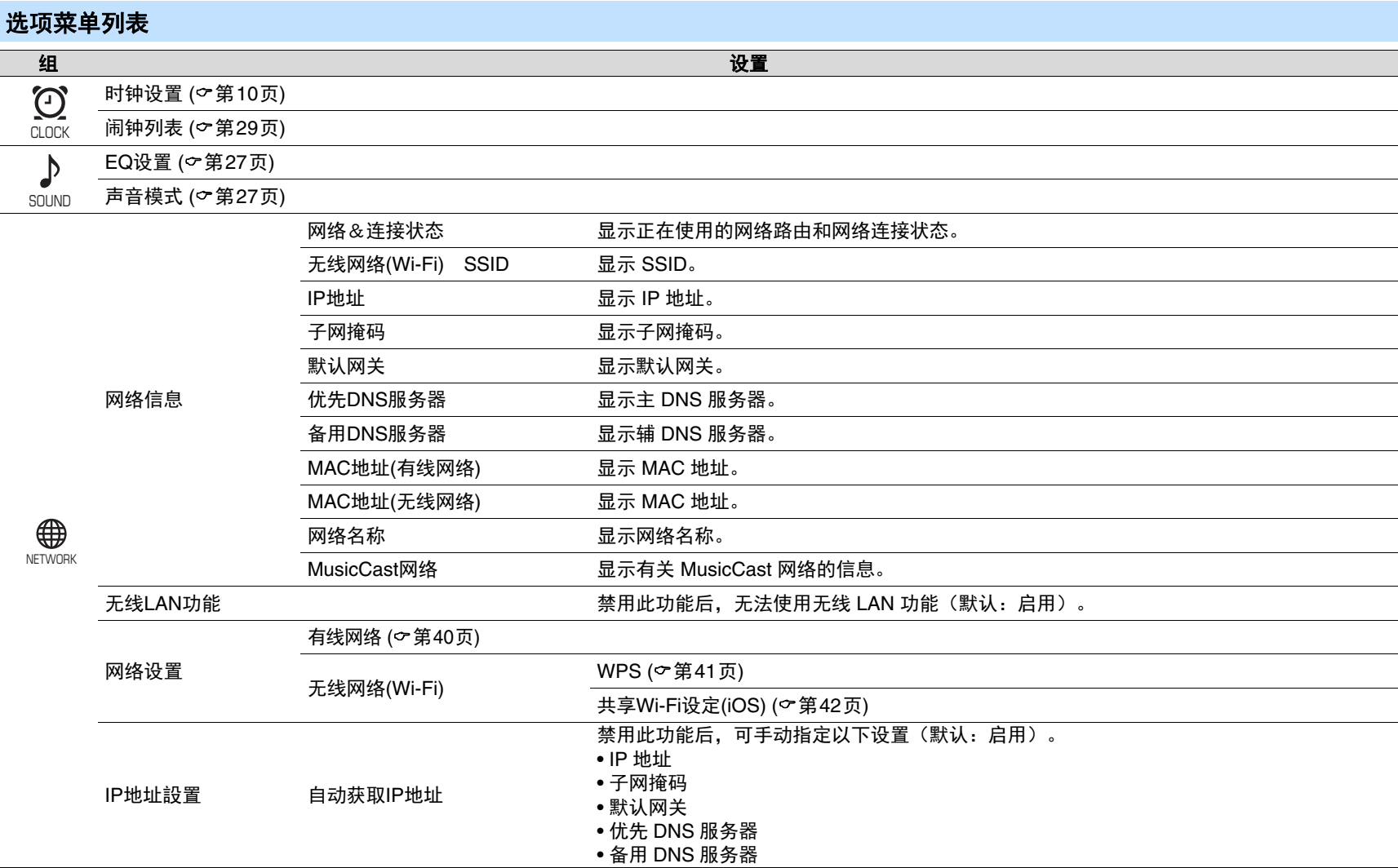

<span id="page-35-2"></span><span id="page-35-1"></span><span id="page-35-0"></span>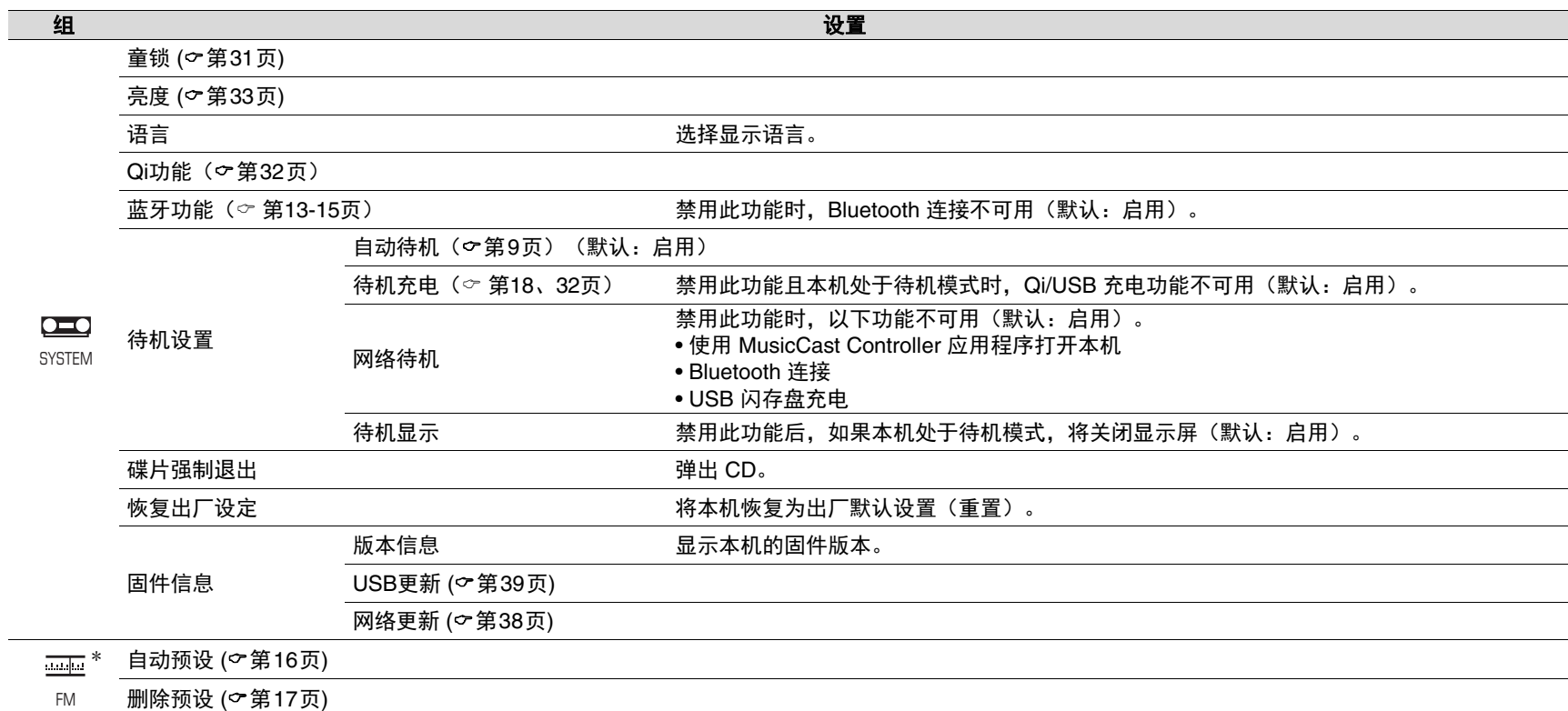

<span id="page-35-4"></span><span id="page-35-3"></span>\* 仅在输入源为 FM 时显示。

<span id="page-36-0"></span>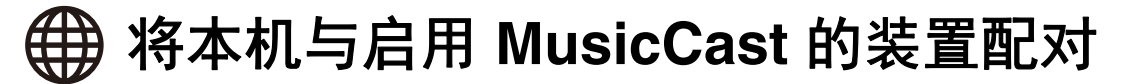

MusicCast Controller 应用程序可用于将本机与其他启用 MusicCast 的设 备配对,以在设备之间共享音乐(MusicCast Link)。仅需一番轻松操 作,即可在家中随处享受通过智能手机、网络电台或流媒体服务收听音乐 的乐趣。

请访问 Yamaha 网站以获取有关 MusicCast 和启用 MusicCast 的装置的详 细信息。

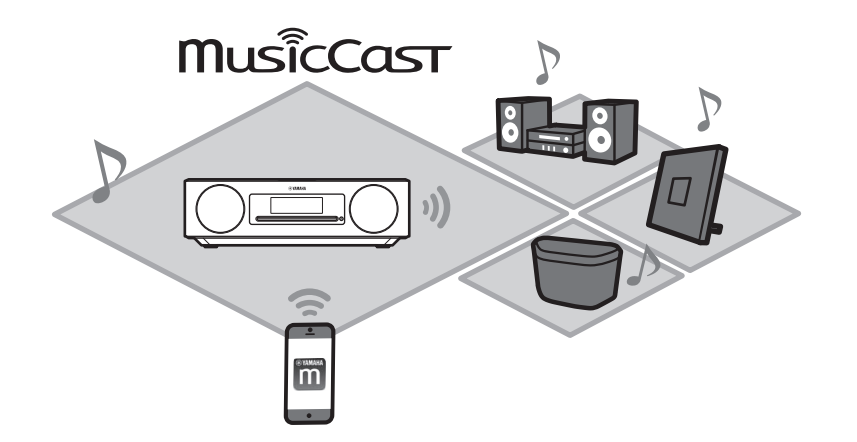

在 MusicCast Controller 应用程序中注册本机,然后在该应用程序中注册 其他启用 MusicCast 的设备。

#### 注

如要在应用程序中注册本机,请参阅"使用 [MusicCast Controller](#page-10-0) 连接至网 [络](#page-10-0)"(第[11](#page-10-0)页)。

1 轻触 @ (设置)。

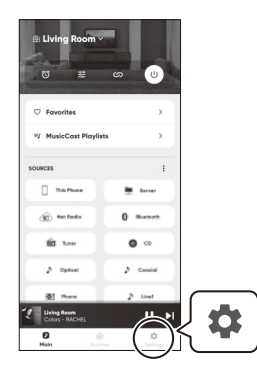

### **2** 按照应用程序屏幕上的指示注册启用 MusicCast 的装置。

<span id="page-37-0"></span>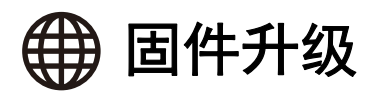

伴随功能的新增和问题的解决,新固件将应运而生。 请访问 Yamaha 网站以获取有关本机固件的详细信息。可使用 MusicCast Controller 应用程序、通过网络或使用 USB 闪存盘升级固件。

#### 须知

升级固件时,请勿尝试操作本机、断开电源线或网络缆线的连接。如果固件升 级中断,则本机可能会停止运行。在这种情况下,请就近联络 Yamaha 授权的 经销商或服务中心。

#### 升级固件 当本机连接网络时

<span id="page-37-1"></span>发行新固件后,MusicCast Controller 应用程序或本机上会显示一条通 知。

可使用应用程序或通过本机升级固件。

- **•** 使用 MusicCast Controller 应用程序升级本机的固件时,只需按照应用 程序屏幕上的指示进行操作即可。
- [通过本机升级固件](#page-38-1)时, 请参阅"通过本机升级固件"(c第[39](#page-38-1)页)。

#### 注

网速慢或其他无线网络问题可能会阻碍本机接收固件升级通知。在这种情况 下,请使用 USB 闪存盘进行升级(○第[39](#page-38-0)页)。

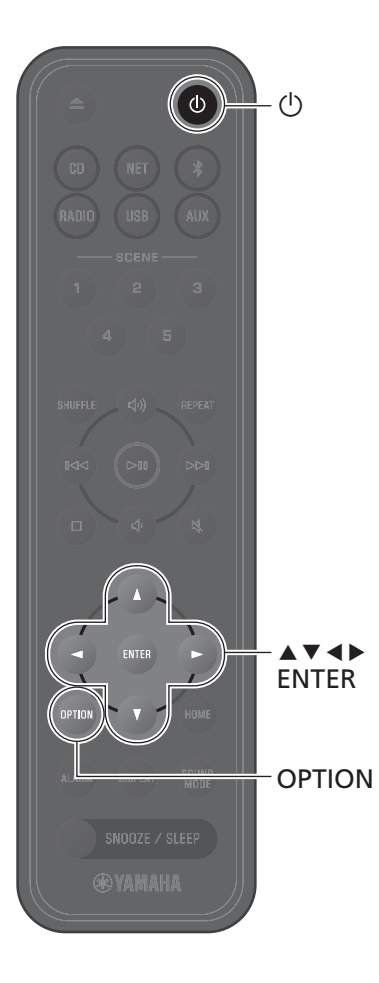

<span id="page-38-1"></span>通过本机升级固件

请按照以下步骤升级本机的固件。

**1** <sup>按</sup>**OPTION**。

- **2** <sup>用</sup> <sup>e</sup>/<sup>r</sup> 选择 ,然后按 **ENTER**。 SYSTEM
- **3** 用  $\blacktriangle$ /▼ 选择 固件信息, 然后按 ENTER。
- 4 用 **A/v** 选择 网络更新, 然后按 ENTER。 显示网络升级对话框。
- **5** 用 </> 选择 确定, 然后按 ENTER。 开始固件升级。
- **6** 当画面在**Completed!**与**Press the SNOOZE key**之间交替显示时,请按本 机上的 **SNOOZE/SLEEP**。 固件升级成功。

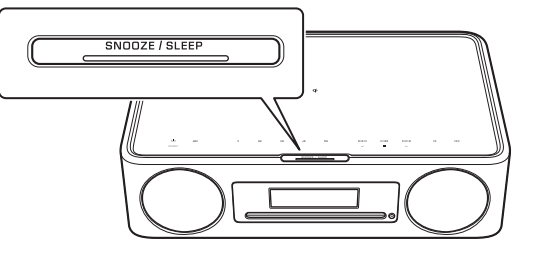

#### <span id="page-38-0"></span>当本机未连接网络时

如果本机未连接至网络,或者网速很慢,请使用 USB 闪存盘升级固件。 请访问 Yamaha 网站以获取有关下载和升级固件的信 息。

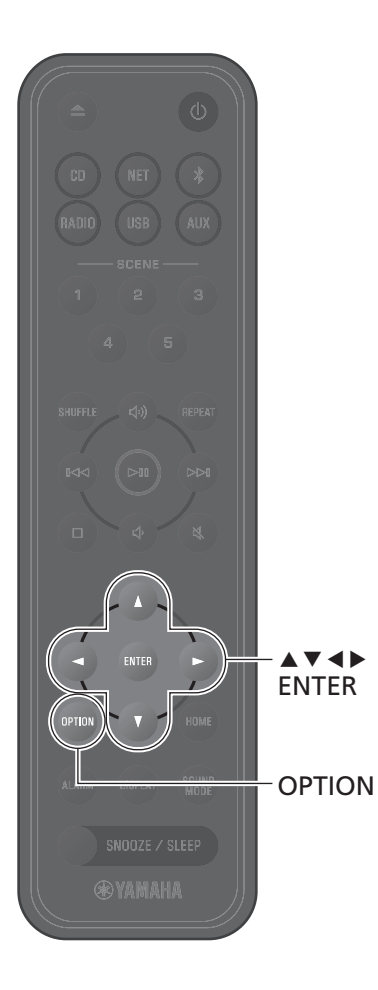

### <span id="page-39-0"></span>有线网络连接

如要连接有线网络,则需要将标准屏蔽双绞线(STP)网络缆线(5 类或更高的直线电缆;市售)连接至后面板上 的 NETWORK 插孔。

**1** <sup>按</sup>**OPTION**。

示完成设置。

**2** <sup>用</sup> <sup>e</sup>/<sup>r</sup> 选择 ,然后按 **ENTER**。 NETWORK NETWORK 选择 网络设置>有线网络,然后按显示器上的指

注

- **•** 使用不支持 DHCP 的路由器时,请在选项菜单中选择 **<sup>(①</sup>)>IP地址設置** 来配置网络设置(〜第[35](#page-34-1)页)。
- **•** 如要手动配置路由器的子网掩码,请将本机使用的相 同子网掩码应用于所有设备(○第[35](#page-34-2)页)。

## <span id="page-40-0"></span>使用 **WPS**(**Wi-Fi** 保护设置)连接网络

需要配备 WPS 按钮的无线 LAN 路由器(接入点)。

**1** <sup>按</sup>**OPTION**。

**2** <sup>用</sup> <sup>e</sup>/<sup>r</sup> 选择 ,然后按 **ENTER**。 NETWORK

选择 网络设置>无线网络(Wi-Fi)>WPS, 然后按 显示器上的指示完成设置。在设置过程中,必须 按下无线路由器的 WPS 按钮。 当建立连接时, 令 指示灯亮起。

#### **WPS**

Wi-Fi 保护设置(WPS)是 Wi-Fi 联盟为便于建立 无线网络而制定的一项标准。

#### 注

**•** 将网络缆线连接至本机时,无法使用 WPS。

**•** 如果本机与无线 LAN 路由器(接入点)相距太远,则 可能无法建立无线连接。如在建立无线连接时遇到问 题,请将本机与无线路由器(接入点)放置在更近 处。

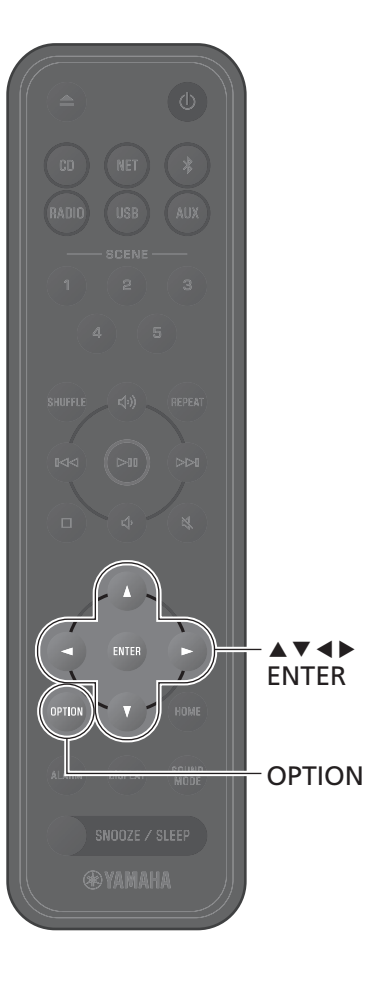

<span id="page-41-0"></span>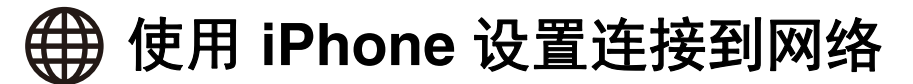

购买后第一次开机时或初始化本机后,本机上的 ? 指示灯会闪烁,同时 本机将自动开始搜索 iOS 装置,例如 iPhone。可将来自 iOS 装置的网络设 置应用于本机,以轻松连接至现有的无线网络。

将网络缆线连接至本机后,iOS 装置的网络设置无法自动应用到本机 (该功能)。

#### 注

- **•** 确保 iOS 装置已连接至无线 LAN 路由器(访问点)。
- **•** 需要运行 iOS 7.1 或以上版本的 iOS 装置。
- **•** 如果无线 LAN 路由器使用 WEP 加密,则无法将 iOS 装置的网络设置应用于本 机以建立无线连接。
- **•** 以下设置将被初始化:
	- **−** 网络设置
	- **−** 再次在 MusicCast Controller 应用程序中注册本机(第[11](#page-10-0)页)。
	- **−** Bluetooth 设置
- 如果在 < 指示灯闪烁时执行任何操作, 则无法完成设置。如果发生这种情 况,请使用遥控器共享 iOS 装置的网络设置。
- **1** 按 **OPTION**。
- **2** 用 e/r 选择 ,然后按 **ENTER**。 NETWORK
- 选择 网络设置>无线网络(Wi-Fi)>共享Wi-Fi设定(iOS), 然后按显示器 上的指示完成设置。

1 当 令 指示灯闪烁时,打开 iOS 装置的 Wi-Fi 设置,然后将 本机指定为 AirPlay 音箱。

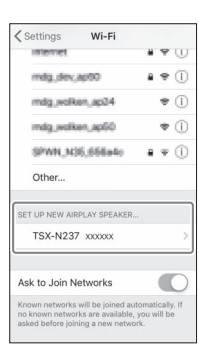

**2** 选择本机要连接的无线网络(接入点)。 成功共享网络设置后,本机自动连接至所选的无线网络。

<span id="page-42-0"></span>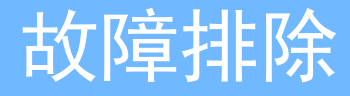

如果本机无法正常工作,请参阅下表。如果未列出问题,或在按照提供的指示操作后症状仍未改善,请关闭本机,从电源插座中断开本机的电源,然后就 近联络 Yamaha 授权的经销商或服务中心。

### 一般性故障

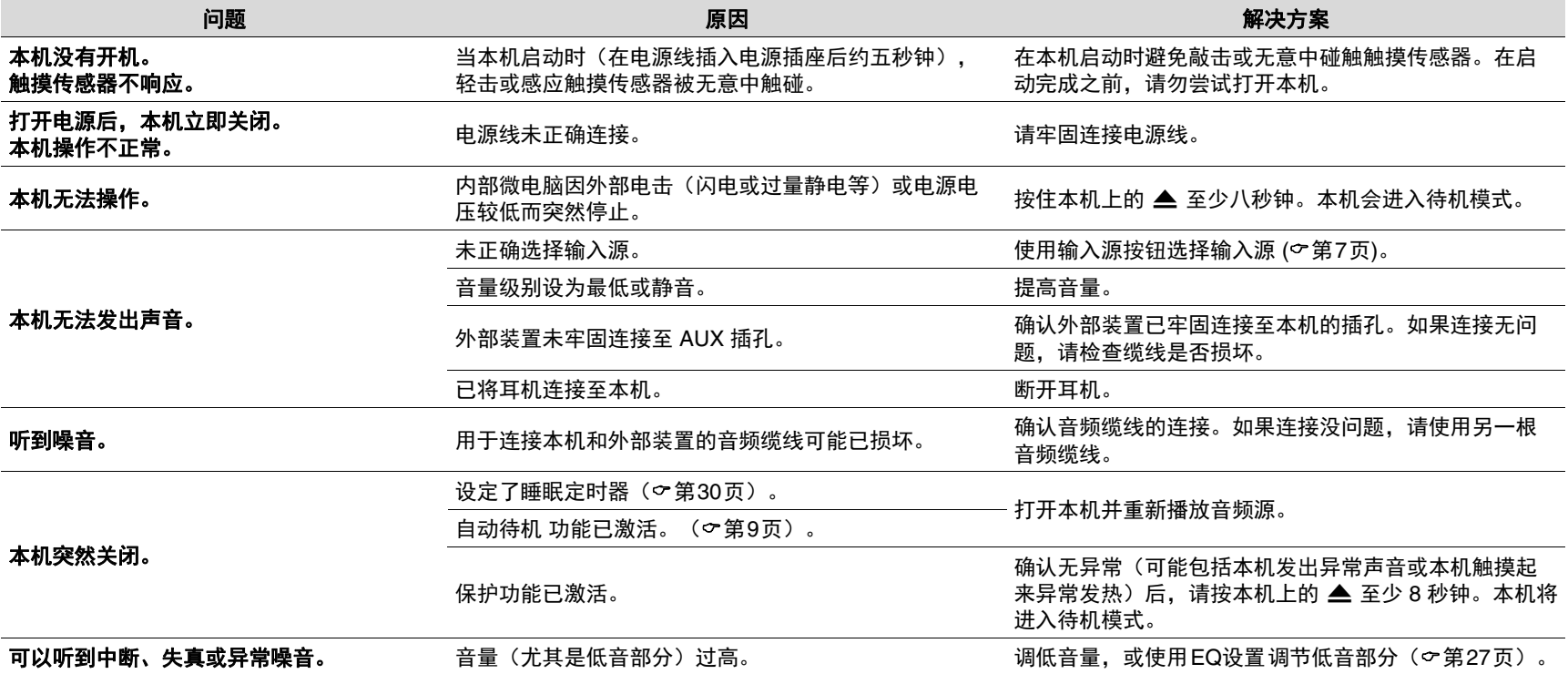

<span id="page-43-0"></span>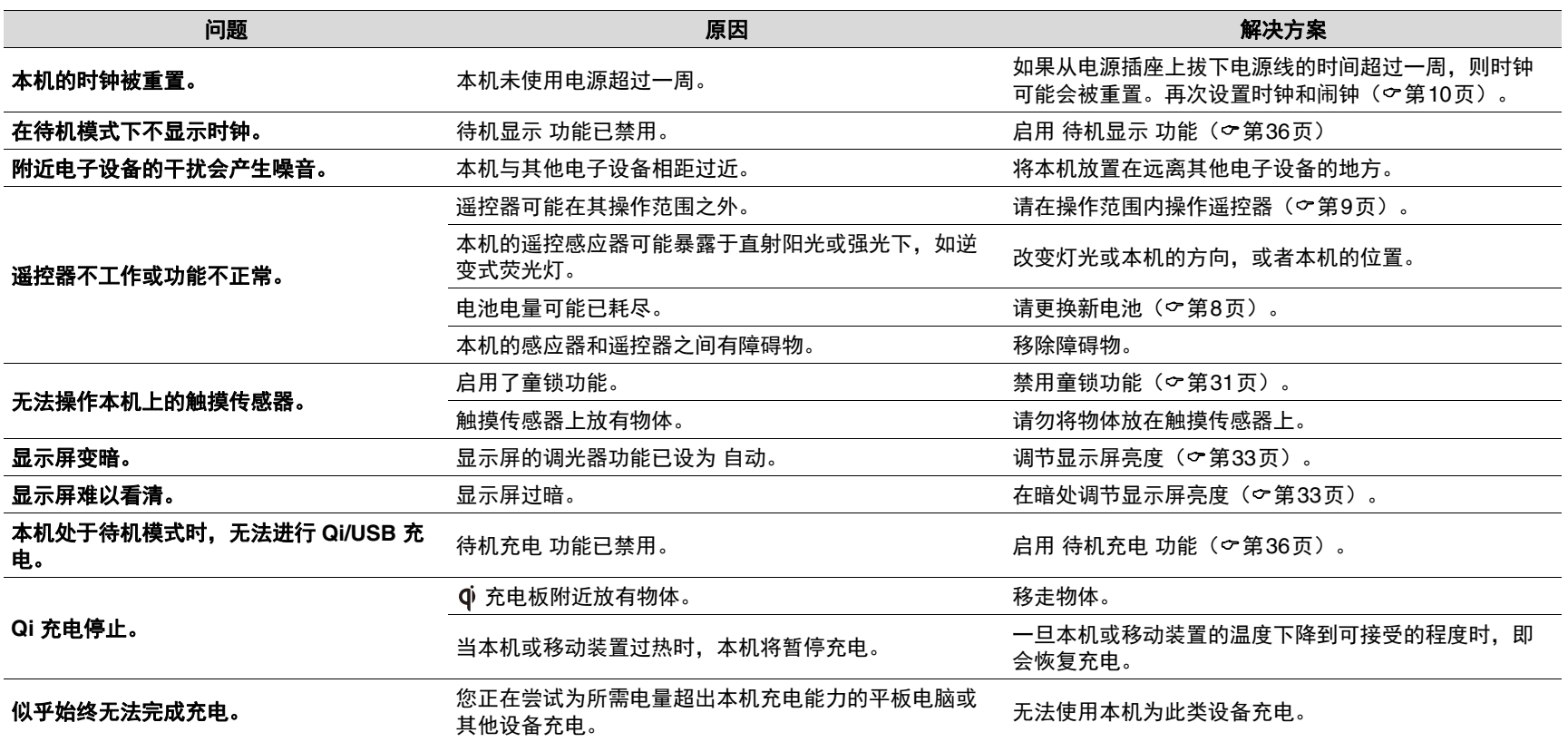

### 网络

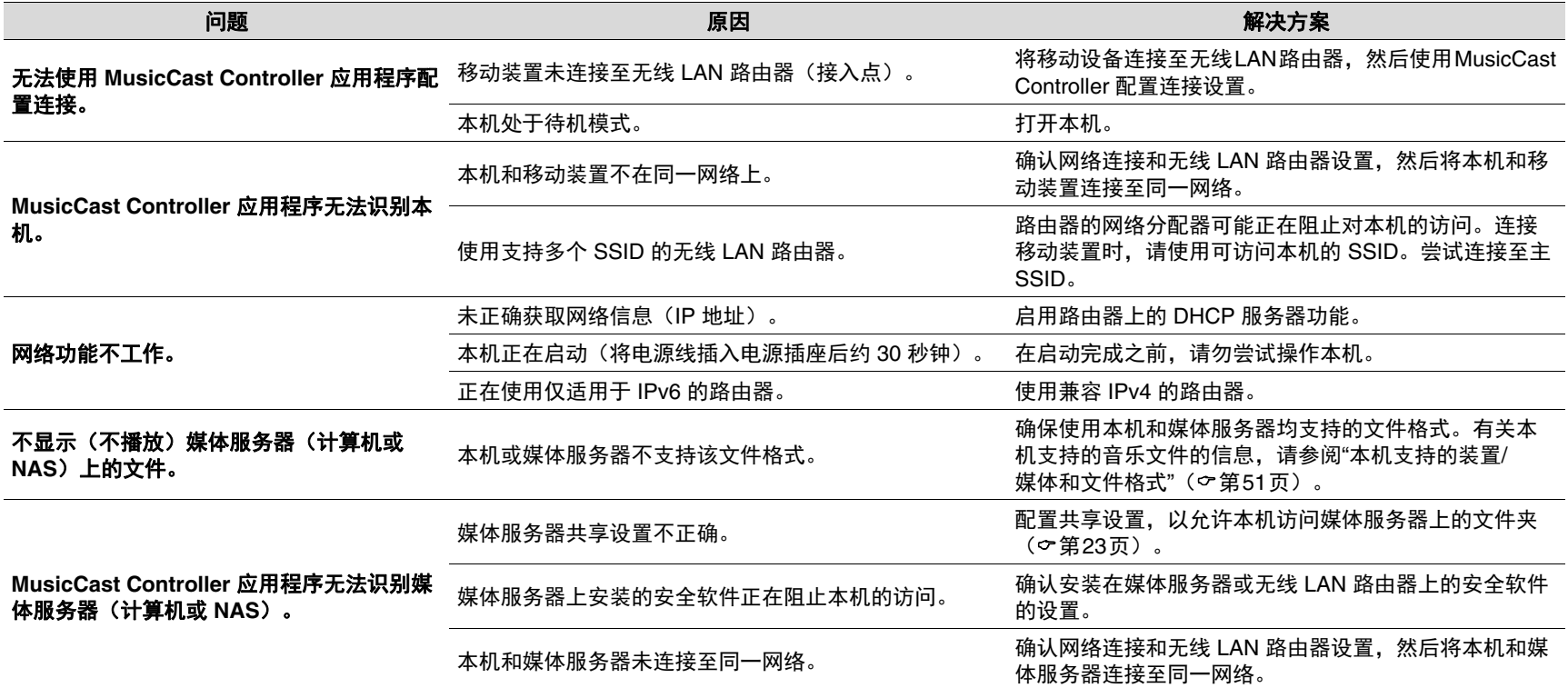

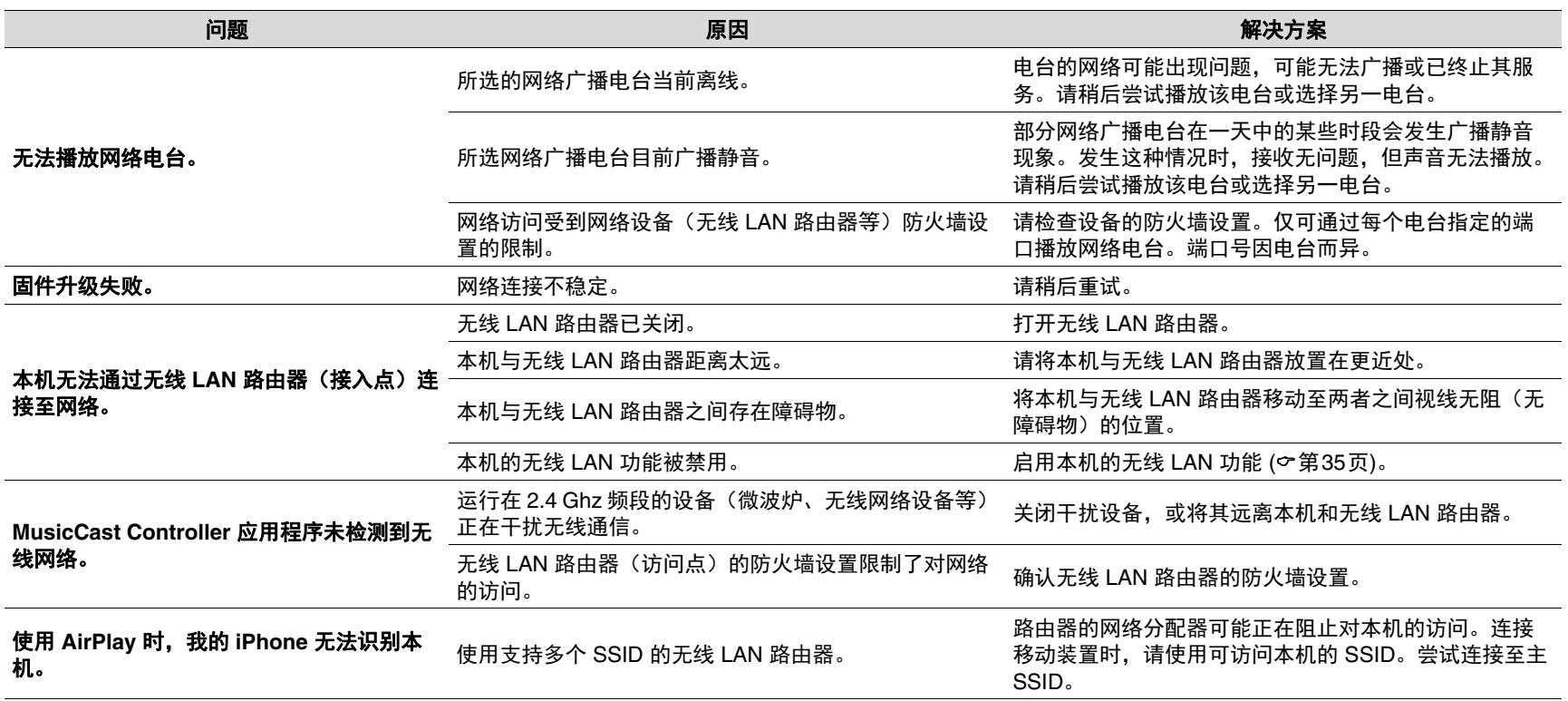

### **Bluetooth**

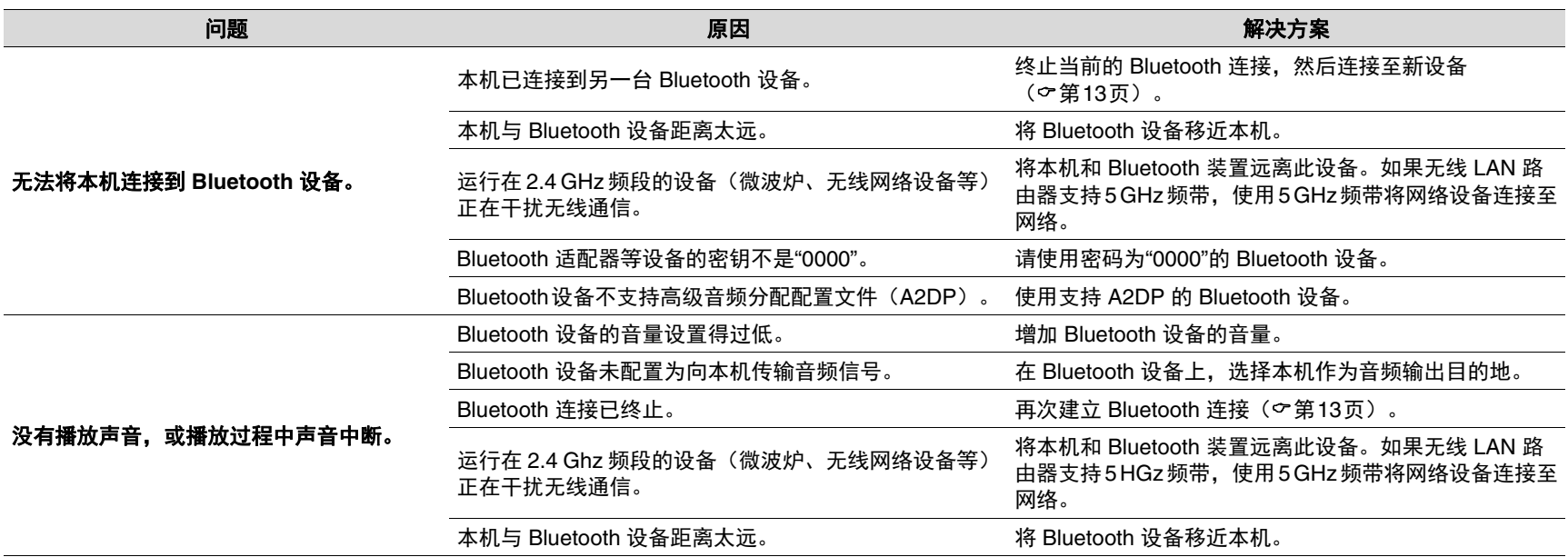

### 光盘

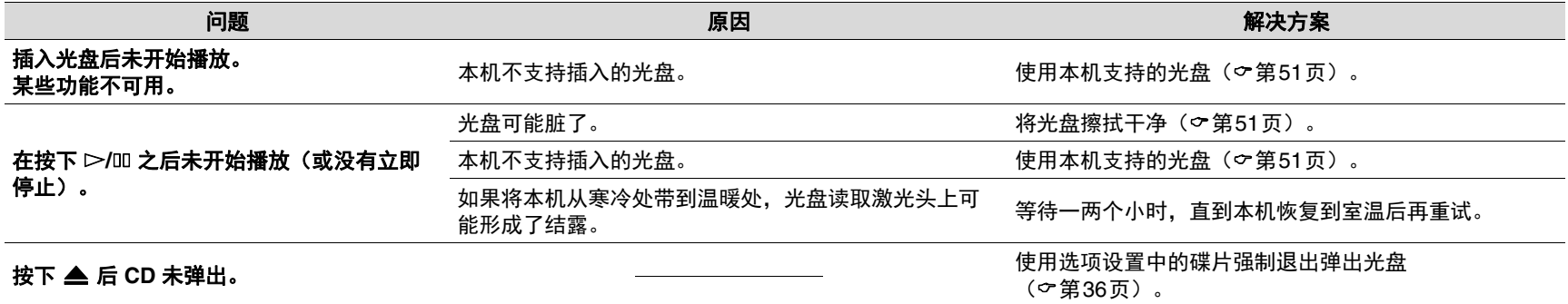

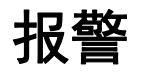

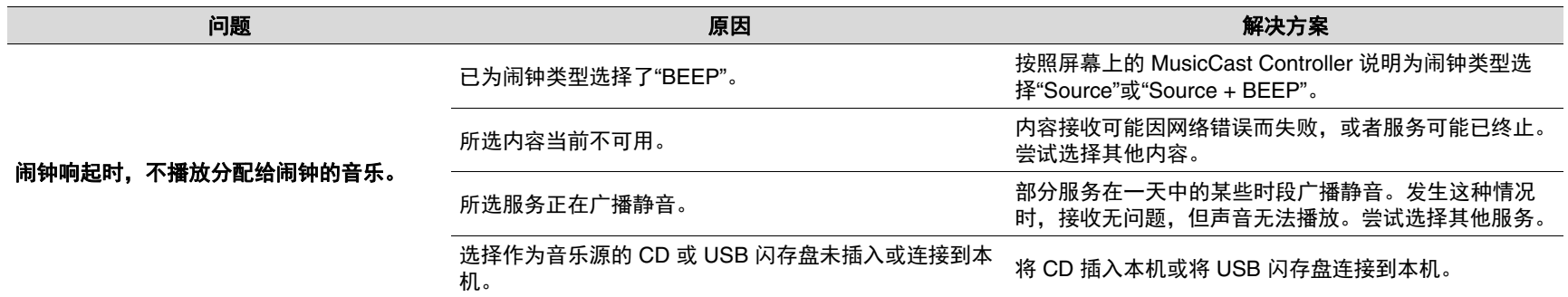

### **USB** 闪存盘

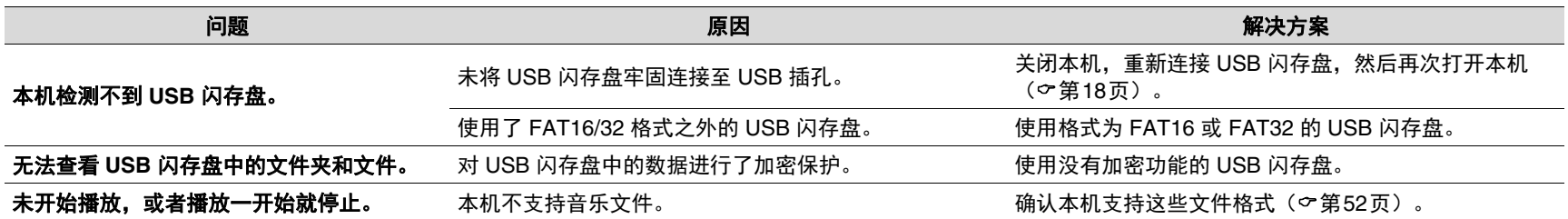

### **FM** 接收

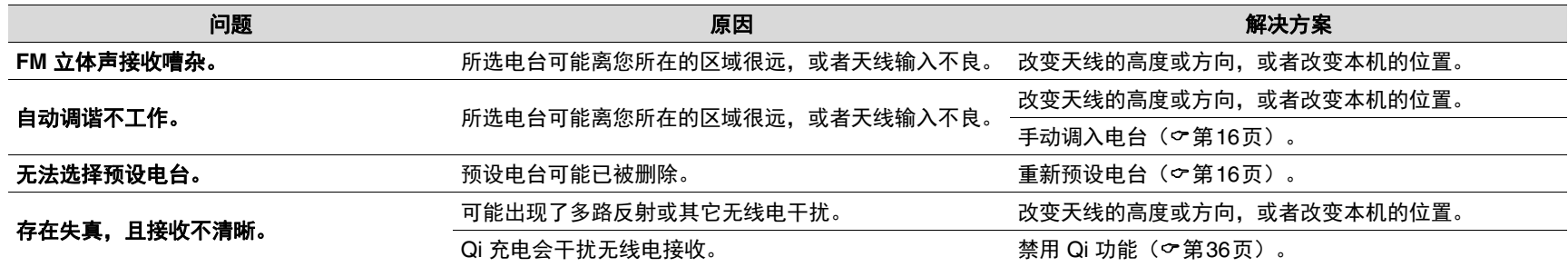

<span id="page-49-0"></span>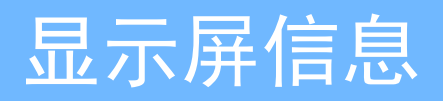

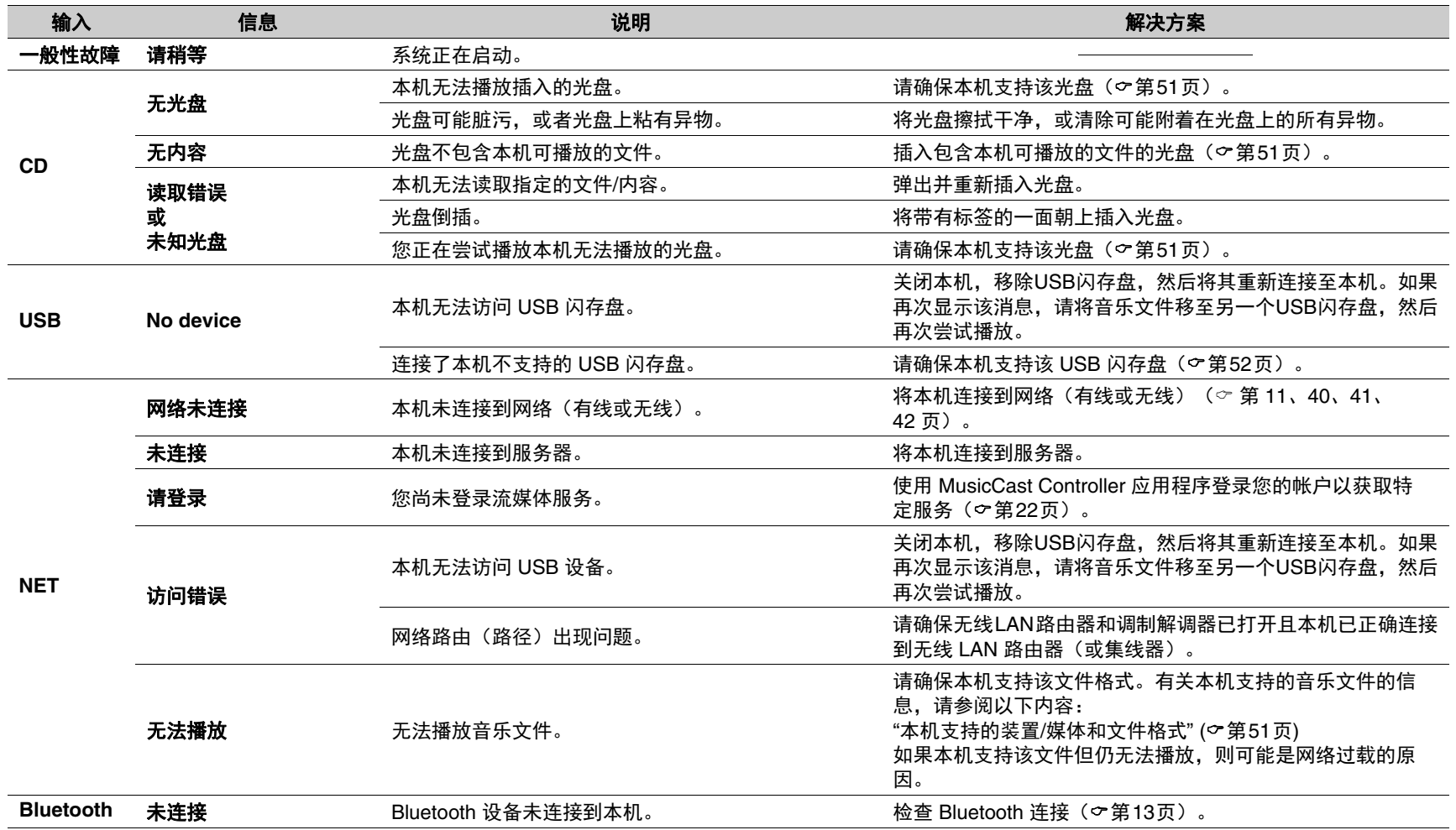

# <span id="page-50-0"></span>本机支持的装置/媒体和文件格式

### <span id="page-50-1"></span>装置 **/** 媒体

#### **USB** 闪存盘

- **•** 本机与格式为 FAT16 或 FAT32 的 USB 闪存盘兼容。请勿连接任何其他类 型的 USB 闪存盘。
- **•** 不能使用经过加密的 USB 闪存盘。
- **•** 无法确保可以操作所有 USB 闪存盘。

Yamaha和供应商对连接至本机的 USB闪存盘上所存储数据的损失不承担任 何责任。作为防范措施,建议对重要文件进行备份。

#### <span id="page-50-2"></span>光盘

**•** 本机可与光盘上或光盘套上印有以下任意标志的音频 CD、CD-R/RW(ISO 9660 格式)一起使用。

#### 音频 **CD CD-R/RW\***

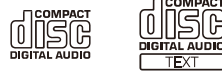

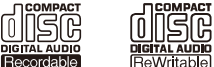

**带有以下任意标志的光盘。** FOR CONSUMER FOR CONSUMER USE FOR MUSIC USE ONLY

<u>AUDIO</u>

#### 关于光盘的注意事项

- **•** 请勿使用上述之外的任何其他类型的光盘。否则,可能损坏本机。
- 无法播放 CD-R/RW,除非经过最终化处理。最终化处理是指将光盘制作 为可在兼容装置上进行播放的过程。
- **•** 根据光盘特征或录制状况,有些光盘不能播放。
- **•** 请勿使用任何非标准形状的光盘,如心形光盘。
- **•** 请勿使用表面有很多刮痕或者有裂纹,或者翘曲/胶合的光盘。
- **•** 请勿触碰光盘的表面。拿光盘时,请拿在光盘边缘或中 心孔处。
- **•** 在光盘标签面上书写时请使用软笔尖的笔。
- **•** 请勿使用粘有胶带、贴纸或标签的光盘。插入任何粘有 上述物体的光盘都可能无法弹出。
- **•** 请勿使用保护盖以防止刮擦。
- **•** 请勿将光盘以外的任何物体插入本机。
- **•** 请勿一次在本机中插入多张光盘。这可能导致本机和光盘受损。
- **•** 如果光盘变脏,使用清洁、柔软的干布从中心向外缘 擦拭干净。请勿使用唱片清洗剂或油漆稀释剂。
- **•** 请勿使用任何镜头清洁器,否则可能导致故障。
- **•** 请勿将光盘暴露于直射阳光、高温、高湿或多尘环 境。
- **•** 当光盘不在使用时,从本机中取出光盘并存放在合适 的壳套中。

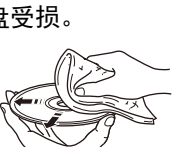

198

### <span id="page-51-0"></span>文件格式

本机支持以下文件格式。

#### <span id="page-51-1"></span>**USB/**网络

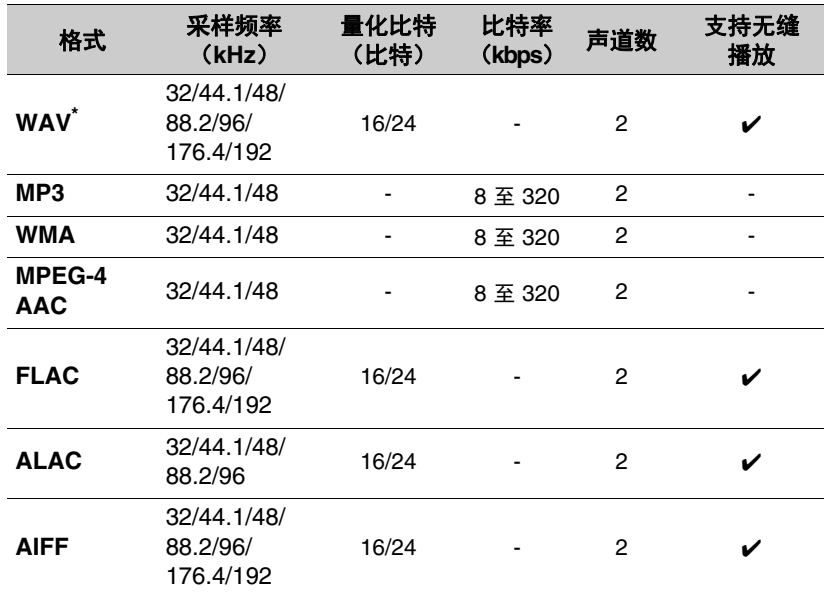

#### **CD**

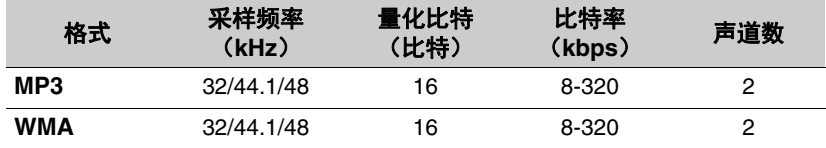

\* 仅限线性 PCM 格式

**•** 数字版权管理(DRM)文件无法播放。

**•** 本机可播放的文件格式因媒体服务器(计算机或 NAS)上安装的软件而 异。有关更多信息,请参阅软件随附的文档。

# <span id="page-52-0"></span>规格

#### 输入

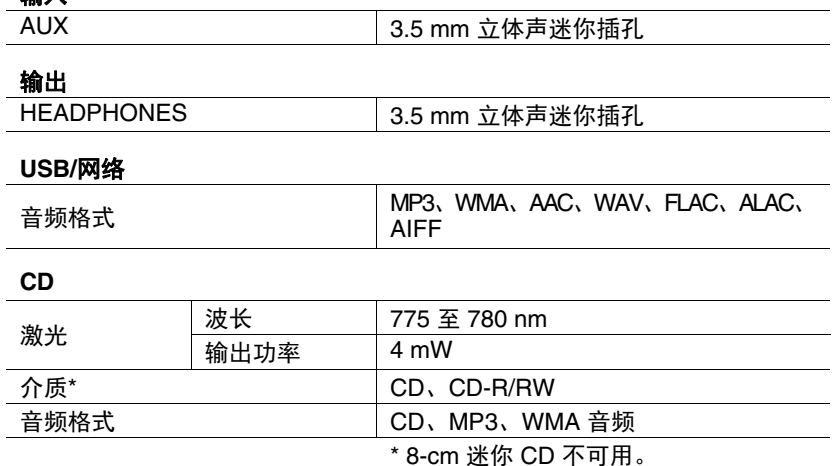

网络

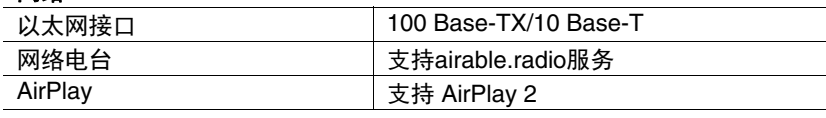

#### **Wi-Fi**

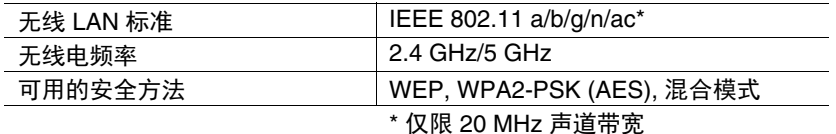

调谐器 **预置存储器** 140 调谐范围 FM 美国和加拿大型号:87.5 MHz 至 107.9 MHz 其他型号:87.5 MHz 至 108.0 MHz **Bluetooth** Bluetooth 版本<br>
Records
<sub>Rapid</sub> Management Rapid Management Rapid Management Rapid Management Rapid Management Rapid Management R<br>
Rapid Management Rapid Management Rapid Management Rapid Management Rapid Management Rapid M 支持的协议 AVRCP 兼容编解码器 SBC、AAC(仅限 sink 功能) 最大通信范围 10 m (无干扰) Bluetooth 输出 **2** 类别 2 放大器部分 最大输出功率 扬声器 25 W + 25 W(6 Ω,1 kHz,10 % THD)  $\overline{H}$  40 mW + 20 mW (16 至 32 Ω, 1 kHz, 10 % THD) 驱动单元 低音喇叭: 8 cm 锥体 × 2 高音喇叭: 2.5 cm 圆顶 × 2 频率响应 55 Hz 至 20 kHz 无线充电 标准 Qi 认证

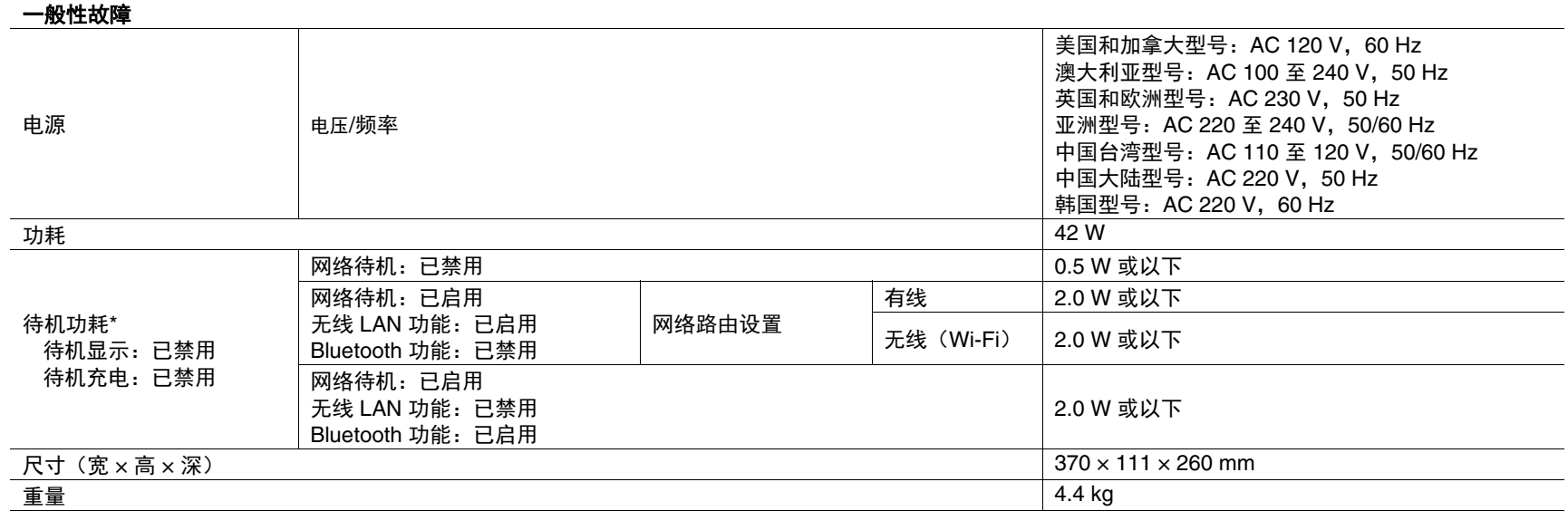

\* 如果启用 自动待机 功能,本机将在以下任何一种情况下自动进入待机模式。待机模式下的功耗会因应用于本机的选项设置而异。请参阅上表的"待机功 耗"部分。

(1)选择 CD、Bluetooth、USB 或 NET 作为输入源,但并未播放音频且约 20 分钟内未执行任何操作。

(2)选择了上述之外的另一输入源,但约 8 小时内未执行任何操作。

本手册的内容为出版时最新的技术规格。若要获得最新的手册,请访问Yamaha网站并下载手册文件。

<span id="page-54-0"></span>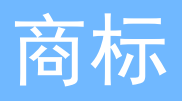

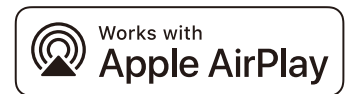

要控制启用此 AirPlay 2 的音箱,需要 iOS 11.4 或更高版本。 使用带有 Apple 角标的作品意味着附件设计为专门与角标中标识的技术配 合使用,并已由开发人员认证,符合 Apple 性能标准。 Apple、AirPlay、Apple TV、Apple Watch、iPad、iPad Air、iPad Pro、 iPhone、Lightning 和 iTunes 是 Apple Inc. 在美国和其他国家的注册商 标。

#### **App StoreSM**

App Store 是 Apple Inc 的服务标志。

#### **Android™**

Android 是 Google LLC 的商标。

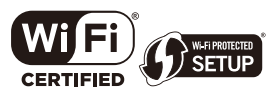

Wi-Fi CERTIFIED™ 徽标和 Wi-Fi Protected Setup 均为 Wi-Fi Alliance<sup>®</sup> 的 认证标志。Wi-Fi、Wi-Fi CERTIFIED、Wi-Fi Protected Setup 和 WPA2 均 为 Wi-Fi Alliance<sup>®</sup> 的注册商标。

### **& Bluetooth**®

Bluetooth<sup>®</sup> 字标和徽标均为 Bluetooth SIG, Inc. 注册商标, 使用这些标 志必须获得 Yamaha Corporation 许可。其他商标和商品名均归其各自的所 有者所有。

## **MusicCast**

MusicCast 是 Yamaha Corporation 的商标或注册商标。

### **O**

"Qi"标志是 Wireless Power Consortium 的商标。

#### **GPL/LGPL**

本产品在某些部分中使用 GPL/LGPL 开源软件。您仅有获取、复制、修 改和重新分发该开源代码的权利。有关 GPL/LGPL 开源软件、获取方式 以及 GPL/LGPL 许可证的信息,请访问 Yamaha Corporation 网站 (https://download.yamaha.com/sourcecodes/musiccast/)。

#### 许可证

有关本产品中第三方软件许可证的信息,请参阅以下内容。 http://(本产品的 IP 地址\*)/licenses.html \* 本产品的 IP 地址已通过 MusicCast Controller 确认。

Yamaha Global Site **https://www.yamaha.com/**

Yamaha Downloads **https://download.yamaha.com/**

> © 2023 Yamaha Corporation 2023年9月 发行 KSEM-B0

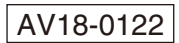